## **Monitor Dell UltraSharp 27 4K PremierColor—UP2720Q**

Guía del usuario

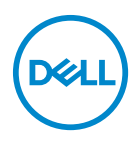

**Modelo: UP2720Q Modelo normativo: UP2720Qb**

## **Notas, precauciones y advertencias**

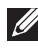

**NOTA: Una NOTA indica información importante que le ayuda a utilizar mejor su equipo.**

**PRECAUCIÓN: Una PRECAUCIÓN indica posibles daños en el hardware o una pérdida de los datos si no se siguen las instrucciones.**

**ADVERTENCIA: Una ADVERTENCIA indica un daño potencial a la propiedad, daños personales o la muerte.**

**Copyright © 2019 - 2020 Dell Inc. Todos los derechos reservados.** Este producto está protegido por las leyes de copyright internacional y de EE. UU. y las de propiedad intelectual. Dell™ y el logotipo Dell son marcas comerciales de Dell Inc. en los Estados Unidos y/o en otras jurisdicciones. Thunderbolt™ y el logotipo de Thunderbolt™ son marcas comerciales de Intel Corporation en los Estados Unidos o en otros países. El resto de marcas y nombres citados en el presente documento corresponden a sus respectivas compañías.

2020 - 12

Rev. A01

# **Contenido**

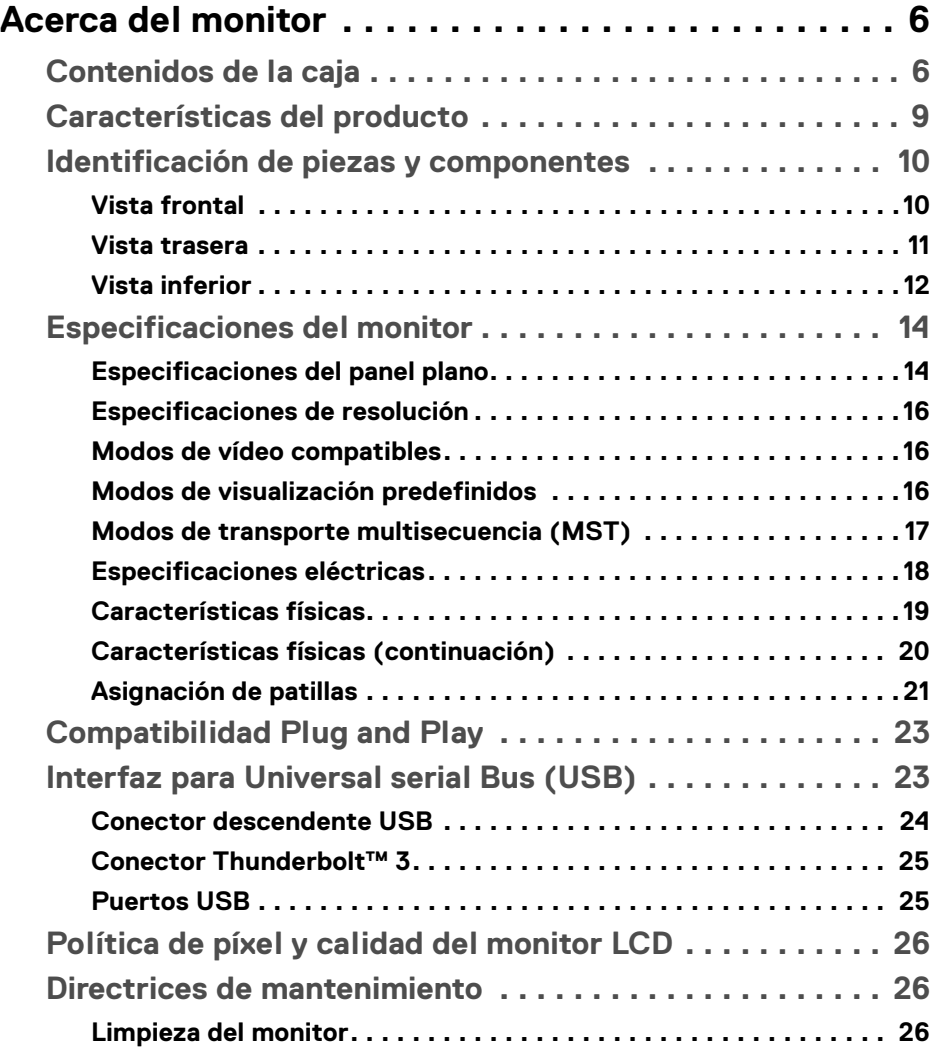

 $(\nabla)$ 

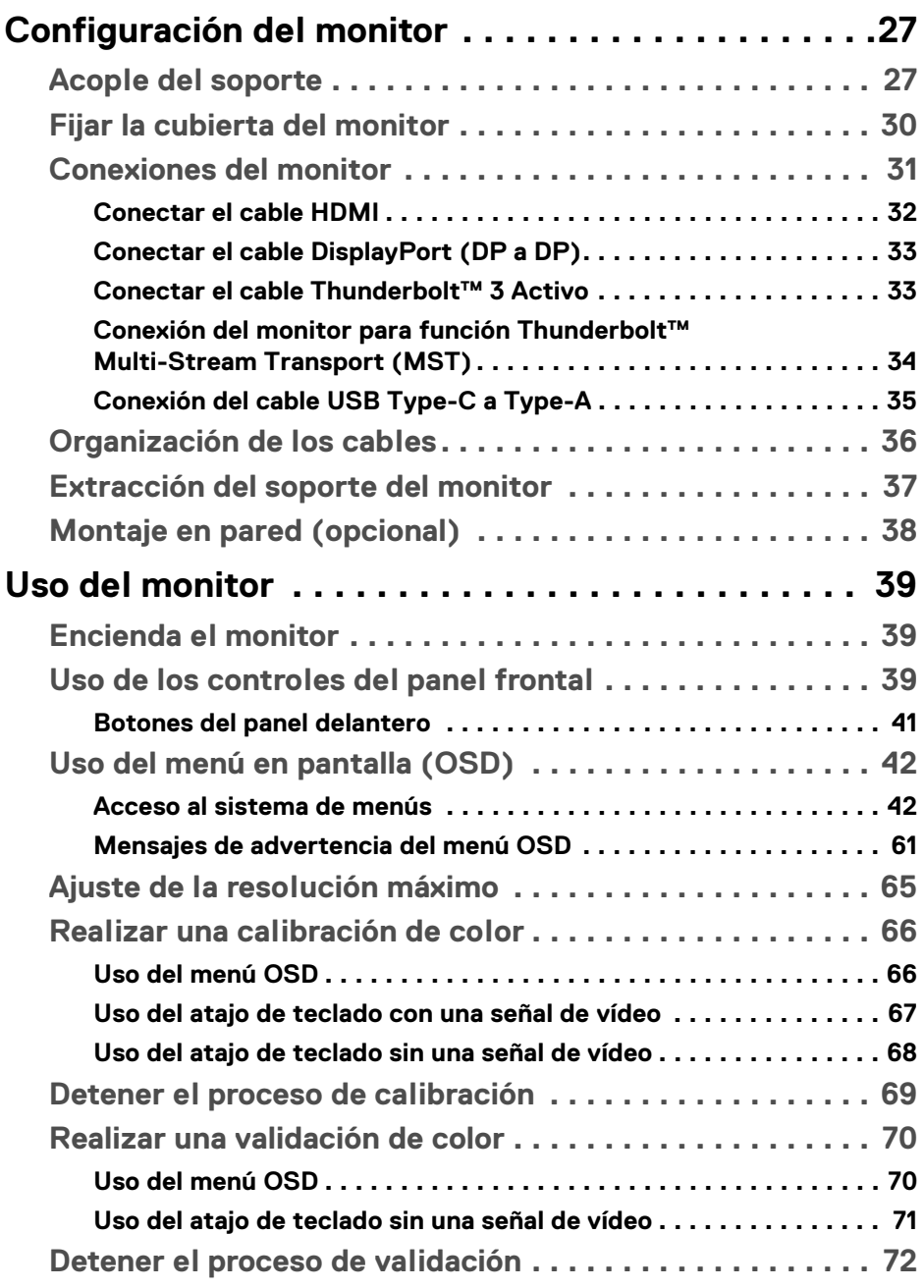

 $(DELL)$ 

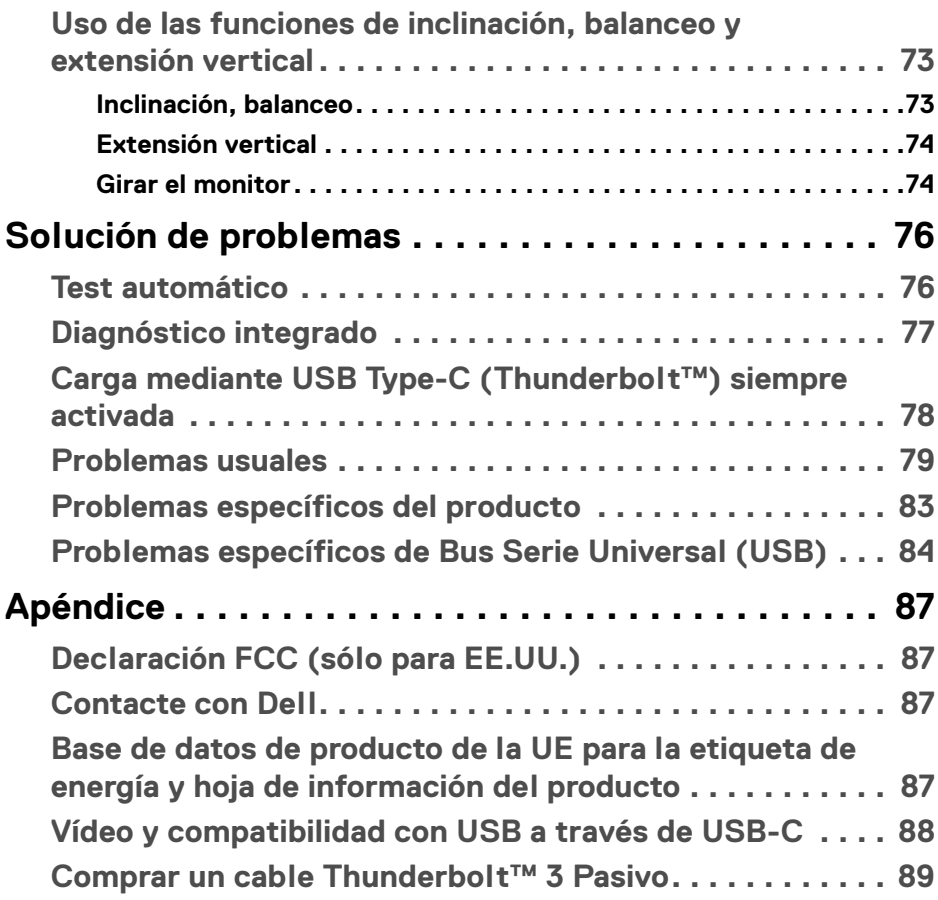

 $\left(\begin{smallmatrix} 0 & 0 \\ 0 & 0 \\ 0 & 0 \end{smallmatrix}\right)$ 

## <span id="page-5-0"></span>**Acerca del monitor**

### <span id="page-5-1"></span>**Contenidos de la caja**

Su monitor incluye los siguientes componentes. Asegúrese de haber recibido todos los componentes y **[Contacte con Dell](#page-86-4)** si falta alguno de ellos.

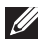

**NOTA: Algunos componentes podrían ser opcionales y no enviarse con su monitor. Algunas funciones o medios podrían no estar disponibles en algunos países.**

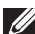

**NOTA: Para configurar con cualquier soporte, por favor consulte la respectiva guía de instalación de soporte para obtener instrucciones de instalación.** 

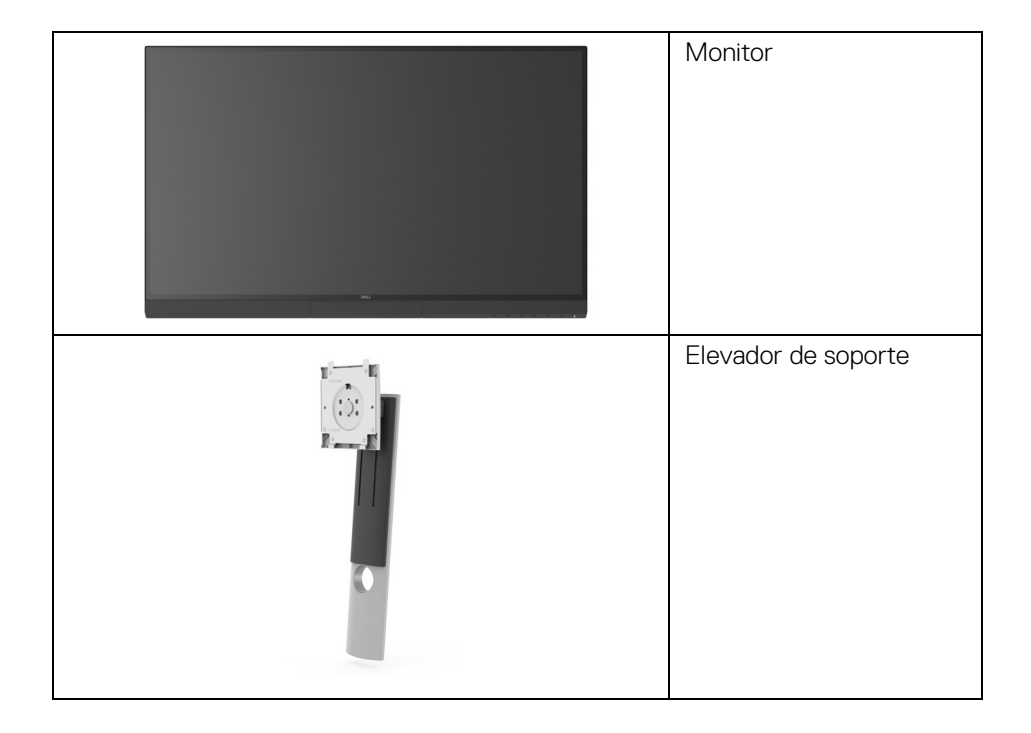

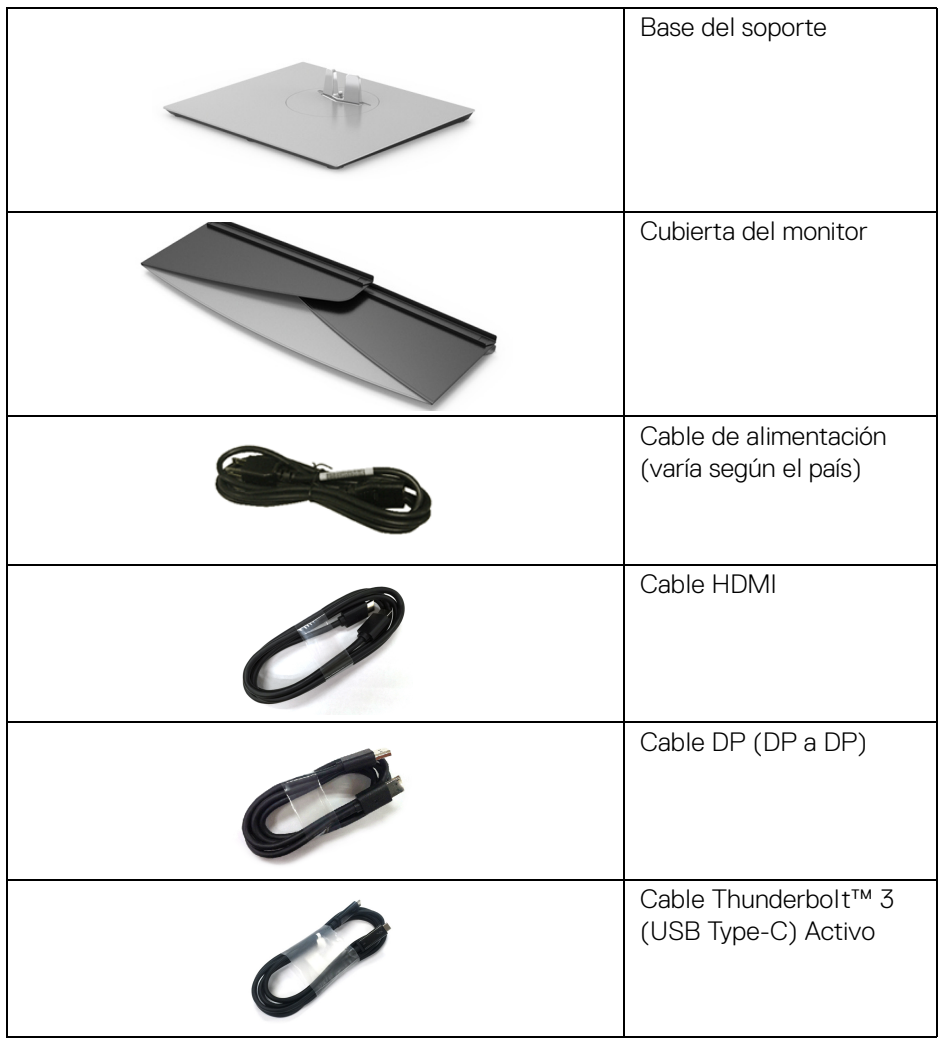

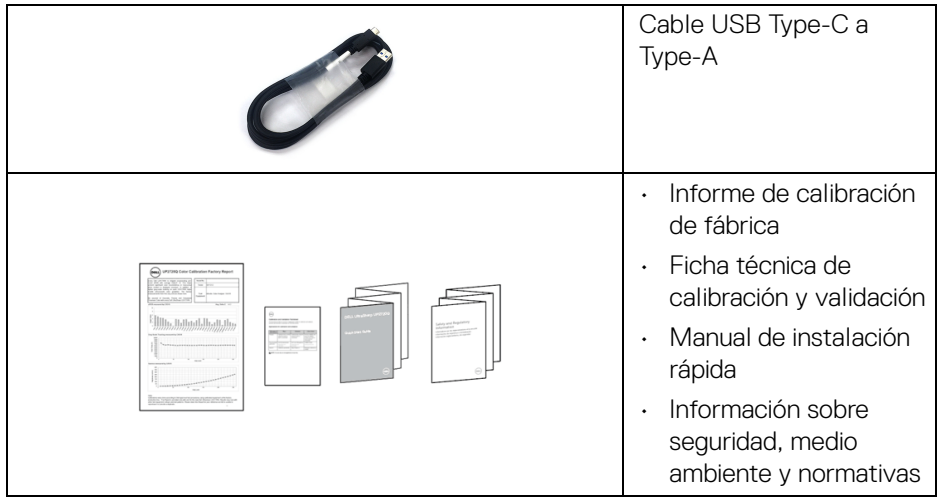

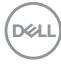

### <span id="page-8-0"></span>**Características del producto**

El monitor de panel plano **Dell UP2720Q** tiene una pantalla de cristal líquido (LCD), transistores de película fina (TFT), una matriz activa y una luz de fondo LED. Las funciones del monitor incluyen:

- Área de visualización de 68,47 cm (27 pulgadas) (medida en diagonal). Resolución de 3840 x 2160 (16:9), compatible con pantalla completa para resoluciones menores.
- Amplio ángulo de visión sentado o de pie.
- Gama de color de CIE1931 Adobe 100% y CIE1976 DCI-P3 98% con un Delta E < 2 de media.
- Admite fuentes HDMI, DP y Thunderbolt™ 3.
- La conexión HDMI, DP y Thunderbolt™ 3 admite color de 10 bits a 60 Hz.
- Thunderbolt™ 3 único para suministrar energía (hasta 90 W) a un portátil compatible mientras recibe la señal de vídeo y datos.
- Función de calibración de color integrada.
- Función de transporte multisecuencia (MST) mediante conexión Thunderbolt™ 3.
- Funciones de ajuste de inclinación, balanceo, giro y extensión vertical.
- Bisel utra-fino que minimiza el espacio del bisel al utilizar múltiples monitores, lo que facilita la configuración de una experiencia de visualización elegante.
- Soporte extraíble y orificios de montaje Video Electronics Standards Association (VESA™) de 100 mm para aumentar la flexibilidad de las soluciones de montaje.
- Funciones plug and play si son compatibles con el sistema.
- Ajustes con menú en pantalla (OSD) para facilitar la instalación y la optimización de la pantalla.
- Admite bloqueo de color y botones de menú y encendido mediante OSD.
- Ranura de bloqueo de seguridad.
- $\cdot$  < 0,3 W en el modo de espera.
- Admite modo de selección de Imagen por Imagen (PBP).
- Optimice el confort visual con una pantalla sin parpadeos.

DØL

### <span id="page-9-0"></span>**Identificación de piezas y componentes**

### <span id="page-9-1"></span>**Vista frontal**

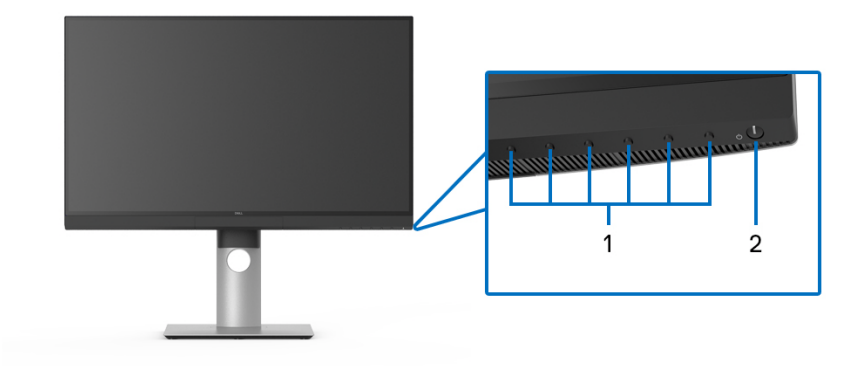

### **Controles del panel frontal**

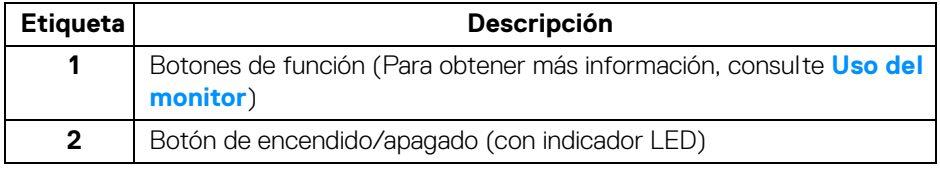

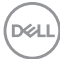

### <span id="page-10-0"></span>**Vista trasera**

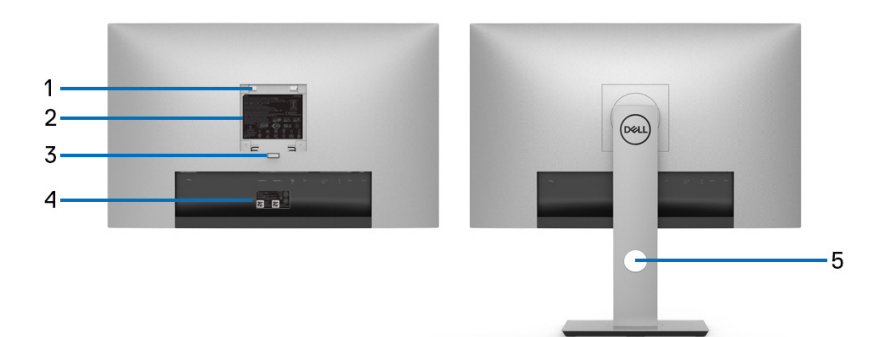

### **Vista trasera sin y con soporte de monitor**

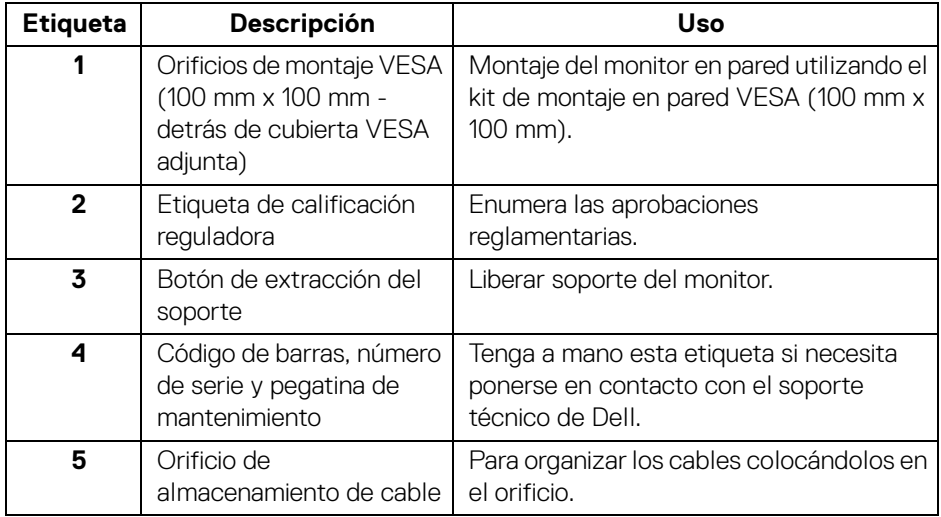

### <span id="page-11-0"></span>**Vista inferior**

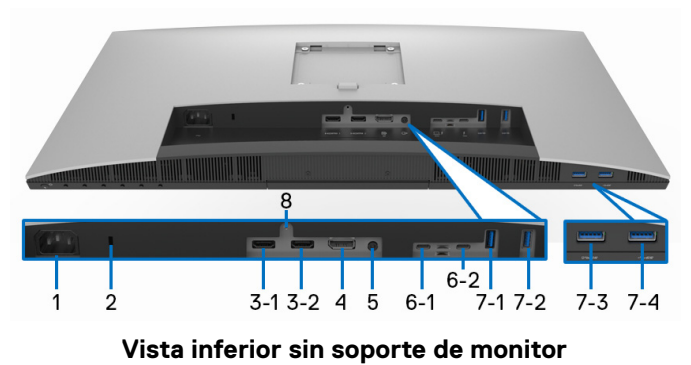

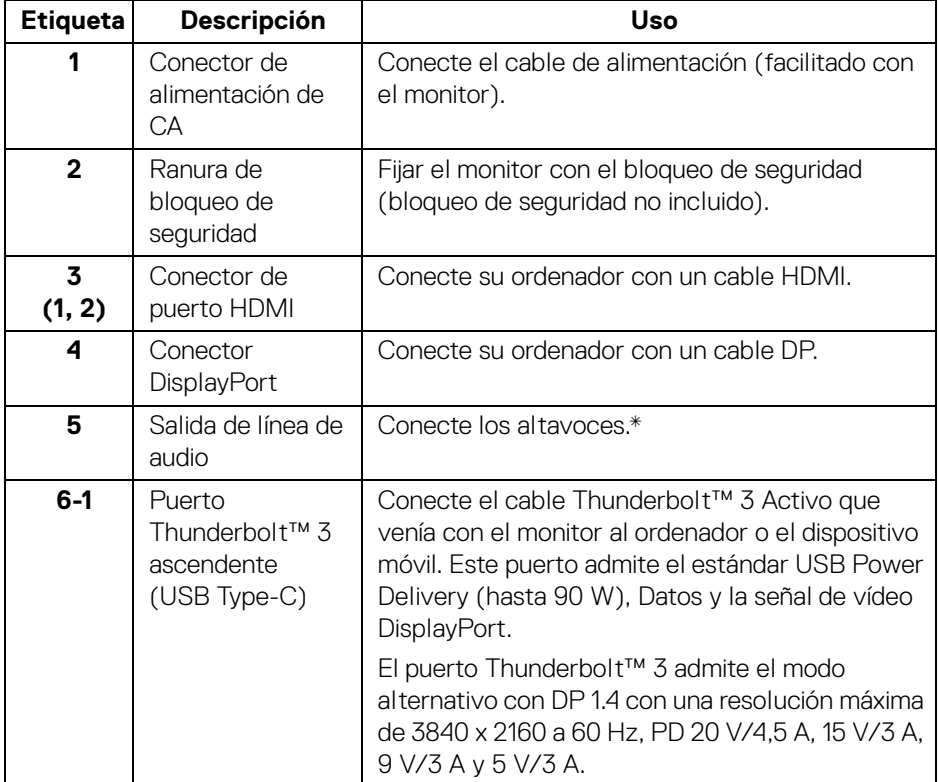

(dell

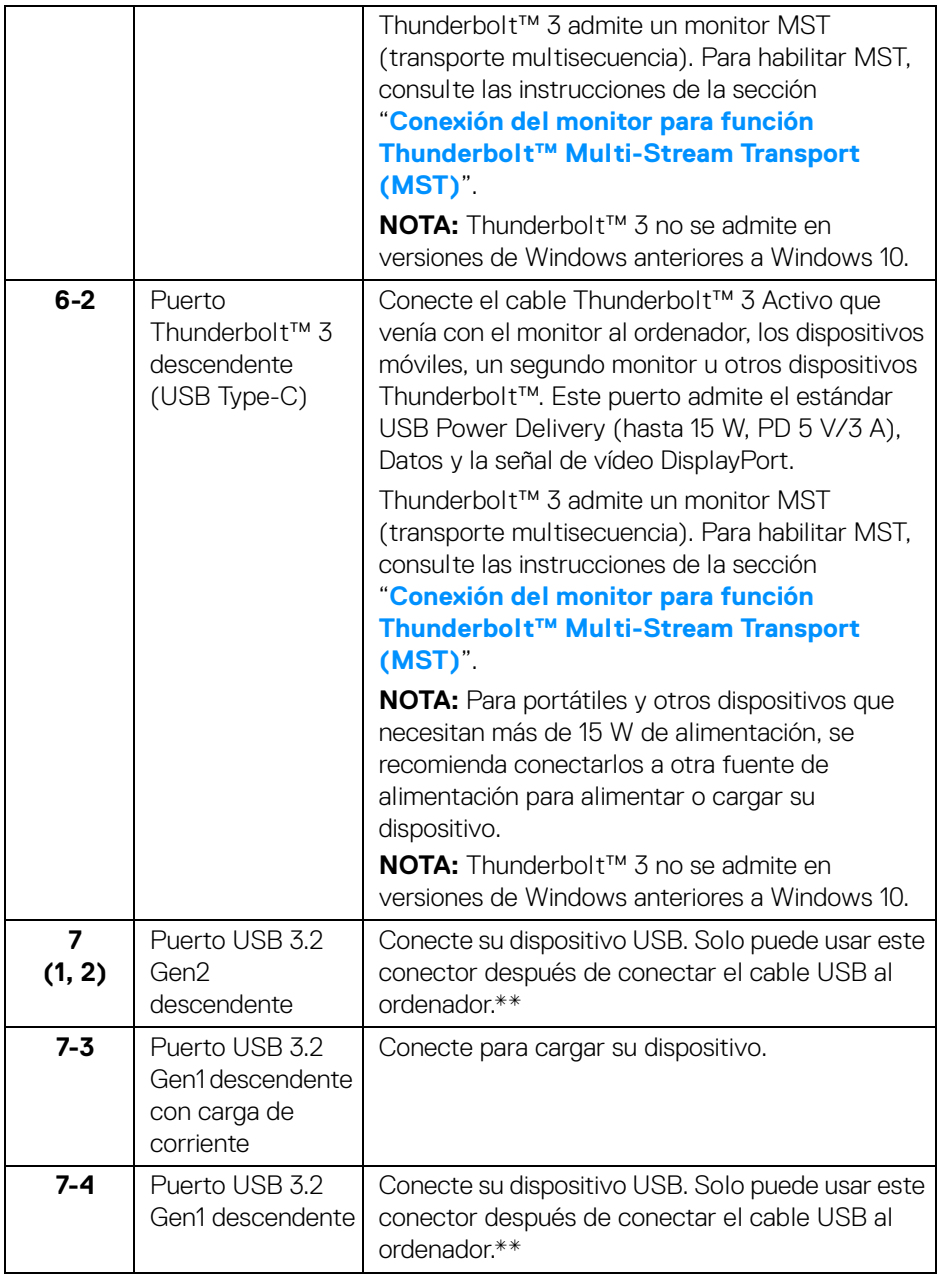

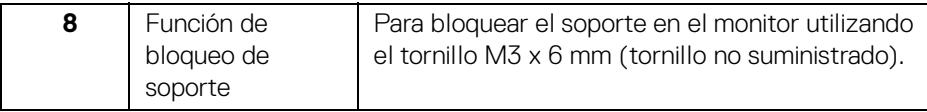

\* El uso de los auriculares no es compatible con el conector de salida de línea de audio.

\*\* Para evitar interferencias en la señal, cuando se haya conectado un dispositivo USB a un puerto USB descendente, NO se recomienda conectar ningún otro dispositivo USB a los puertos adyacentes.

### <span id="page-13-0"></span>**Especificaciones del monitor**

#### <span id="page-13-1"></span>**Especificaciones del panel plano**

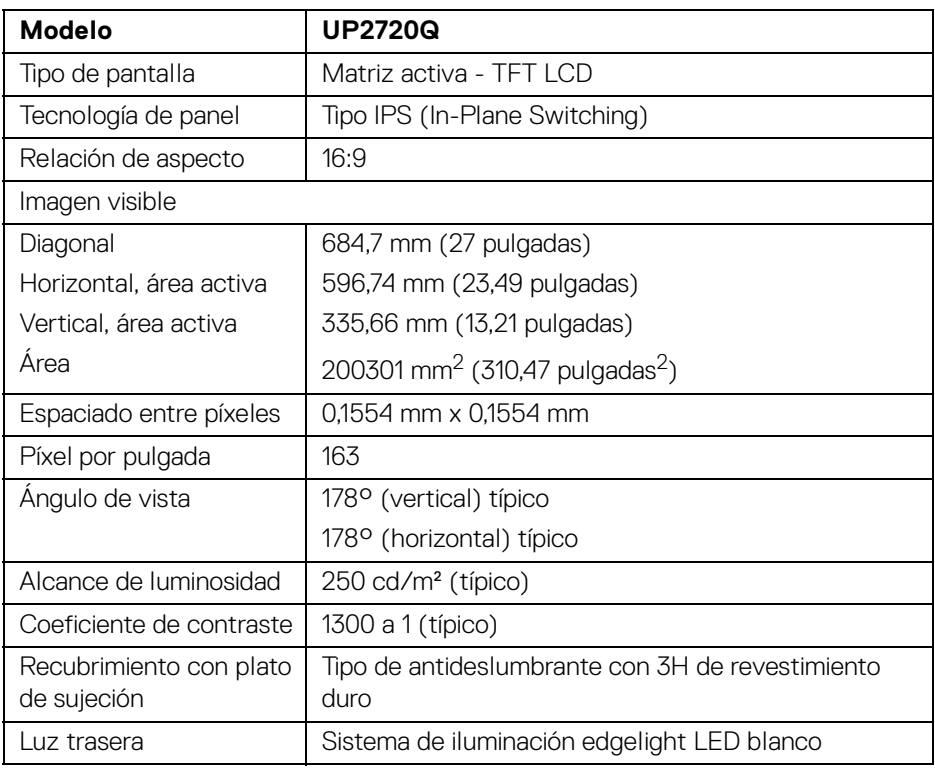

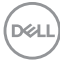

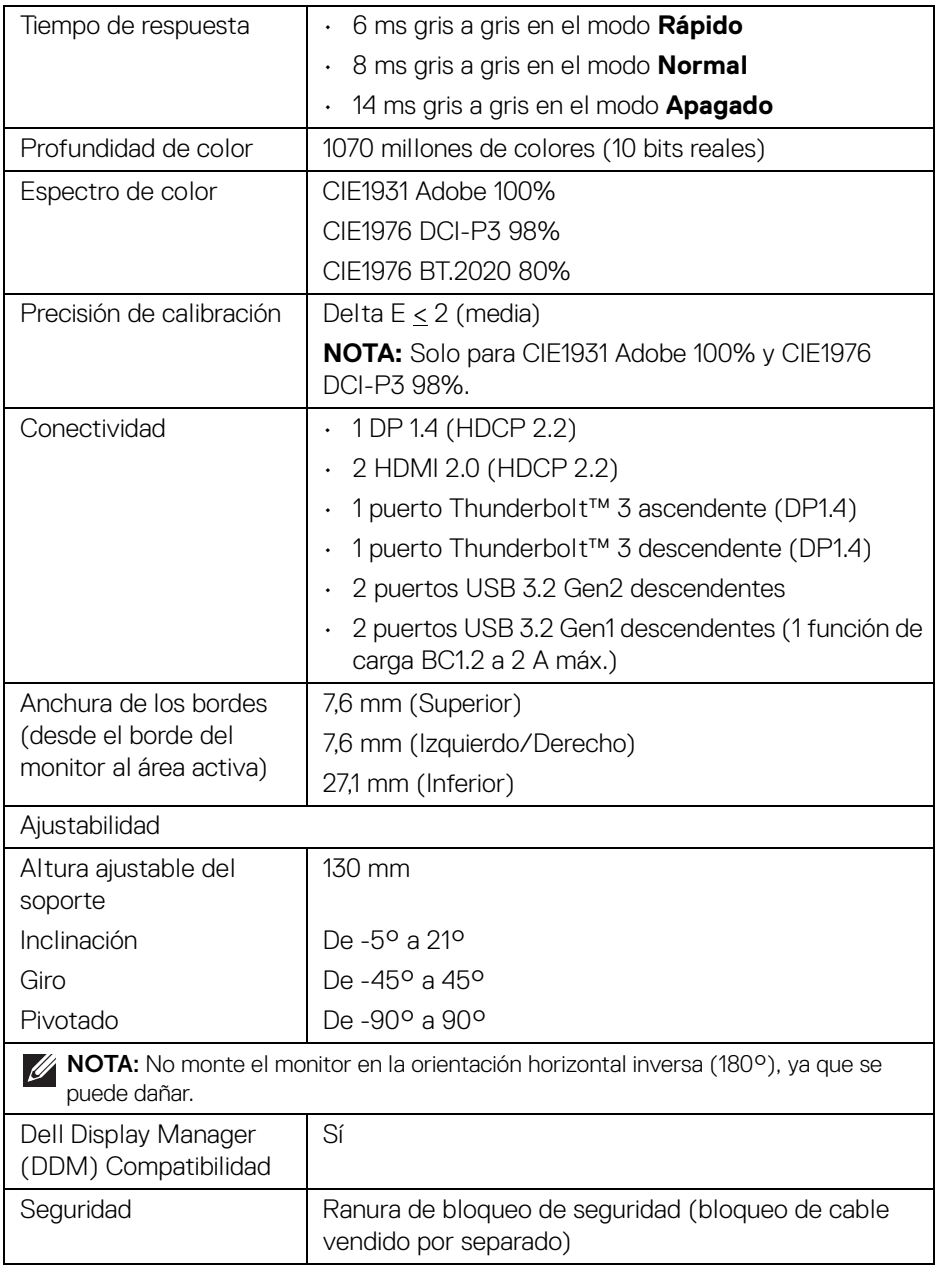

 $(1)$ 

### <span id="page-15-0"></span>**Especificaciones de resolución**

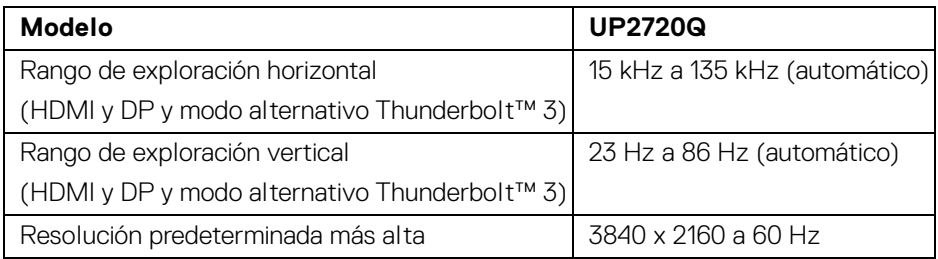

#### <span id="page-15-1"></span>**Modos de vídeo compatibles**

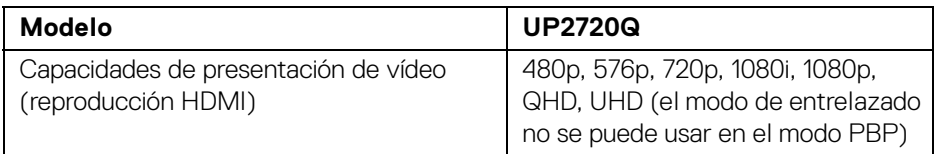

### <span id="page-15-2"></span>**Modos de visualización predefinidos**

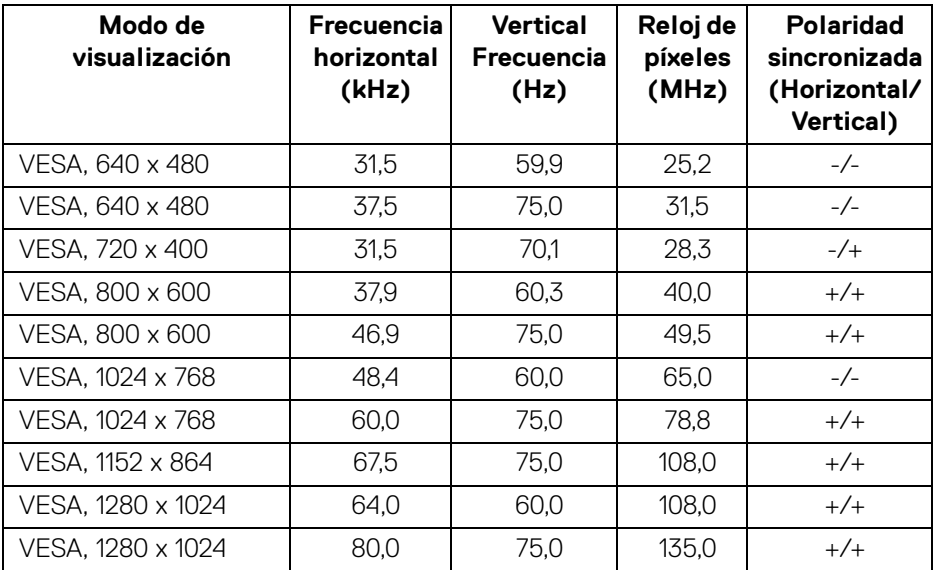

 $(\kappa_L)$ 

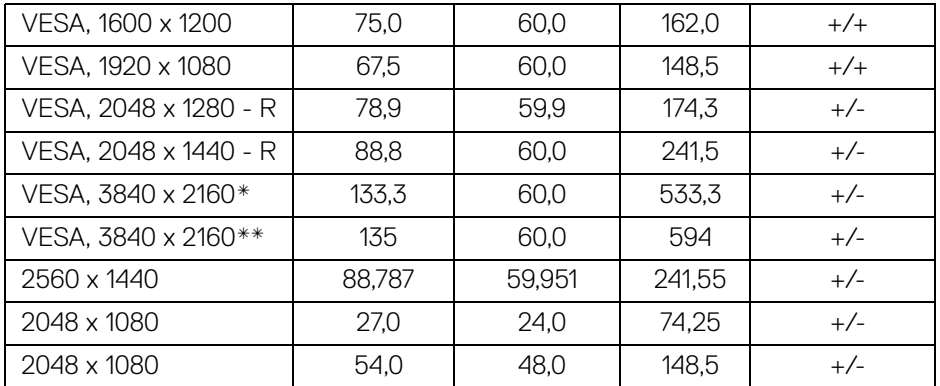

\* Requiere una tarjeta gráfica que admita DP.

\*\* Requiere una tarjeta gráfica que admita HDMI 2.0.

### <span id="page-16-0"></span>**Modos de transporte multisecuencia (MST)**

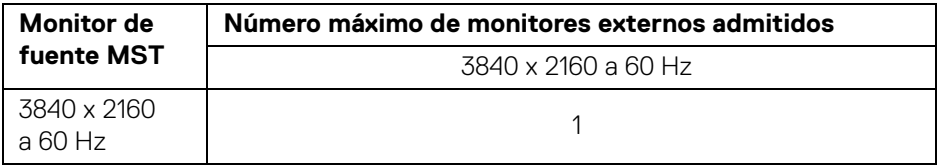

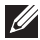

**NOTA: Use los cables incluidos con su monitor para la conexión de transporte multisecuencia (MST) Thunderbolt™. Consulte [Conexión](#page-33-1)  [del monitor para función Thunderbolt™ Multi-Stream Transport \(MST\)](#page-33-1) para obtener detalles sobre la conexión.**

**D**<sup></sup>

### <span id="page-17-0"></span>**Especificaciones eléctricas**

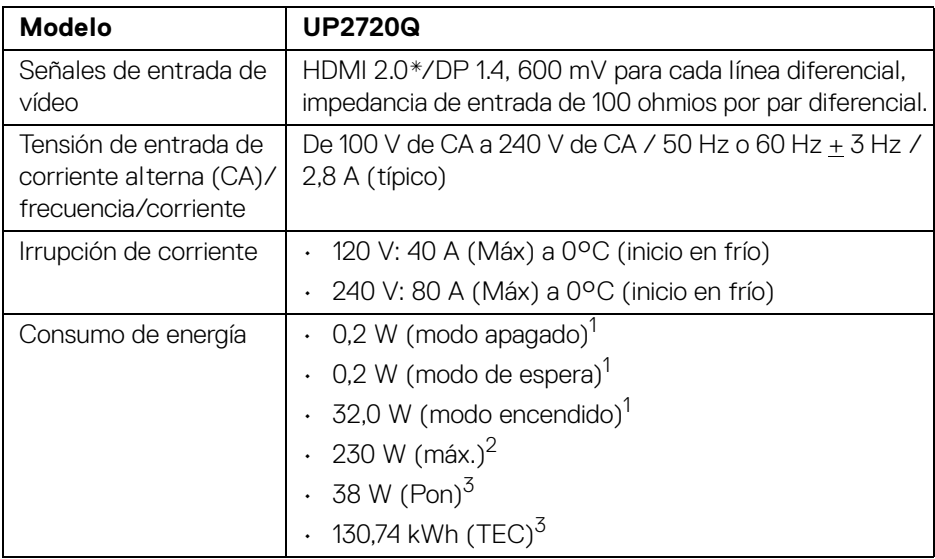

\* No admite la especificación opcional HDMI 2.0, incluye canal Ethernet HDMI (HEC), canal de retorno de audio (ARC), estándar para formato 3D y resoluciones, y estándar para resolución de cine digital 4K.

 $1$ Tal y como se establece en las normativas EU 2019/2021 y EU 2019/2013.

- $2$  Ajuste máximo de luminancia con carga de alimentación máxima en todos los puertos USB.
- $3$  Pon: Consumo de energía del Modo Encendido medido en referencia al método de comprobación Energy Star.

TEC: Consumo de energía total en kWh medido en referencia al método de comprobación Energy Star.

Este documento es solamente a título informativo y refleja el rendimiento del laboratorio. El producto puede funcionar de forma diferente dependiendo del software, los componentes y los periféricos solicitados y no tiene obligación de actualizar tal información.

En consecuencia, el cliente no debe basarse en esta información y tomar decisiones sobre tolerancias eléctricas o de cualquier otro tipo. No hay ninguna garantía expresa o implícita en cuanto a la exactitud o integridad.

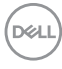

<span id="page-18-0"></span>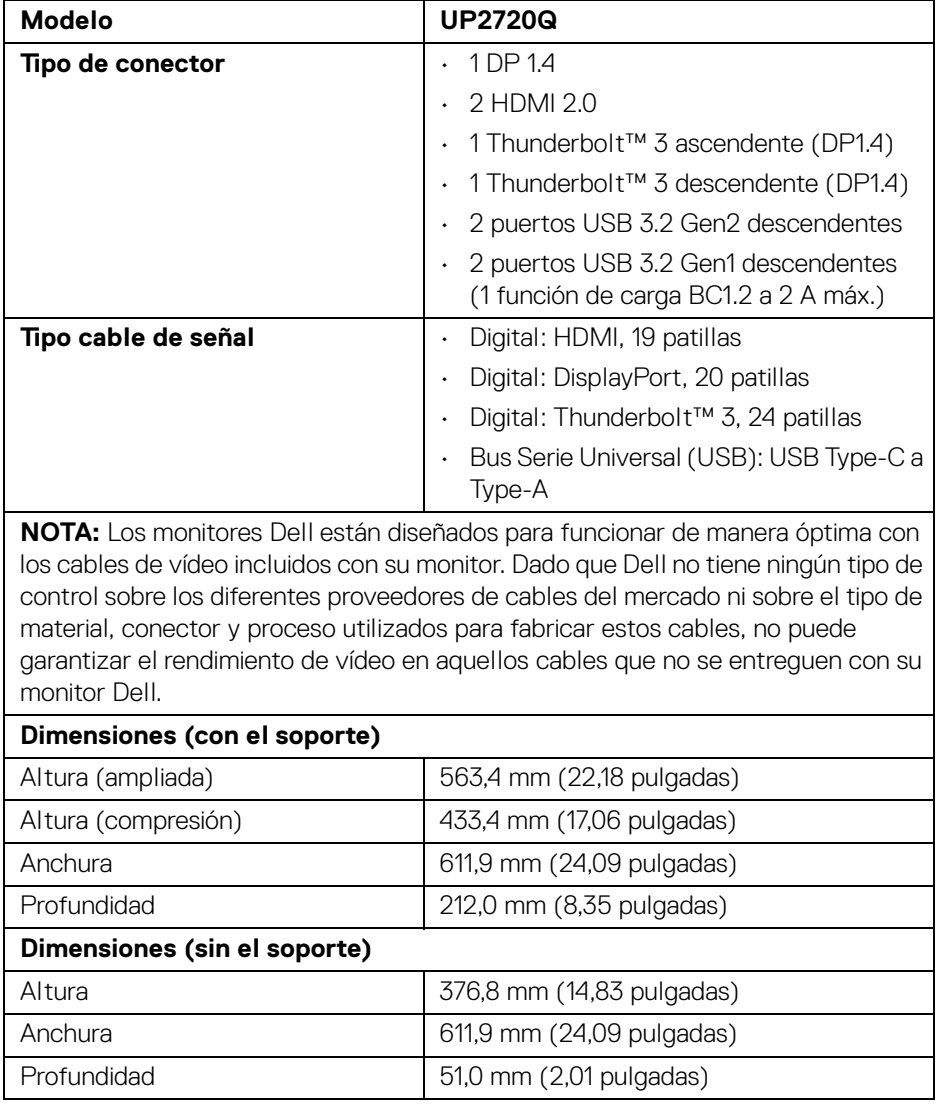

 $($ DELL

### <span id="page-19-0"></span>**Características físicas (continuación)**

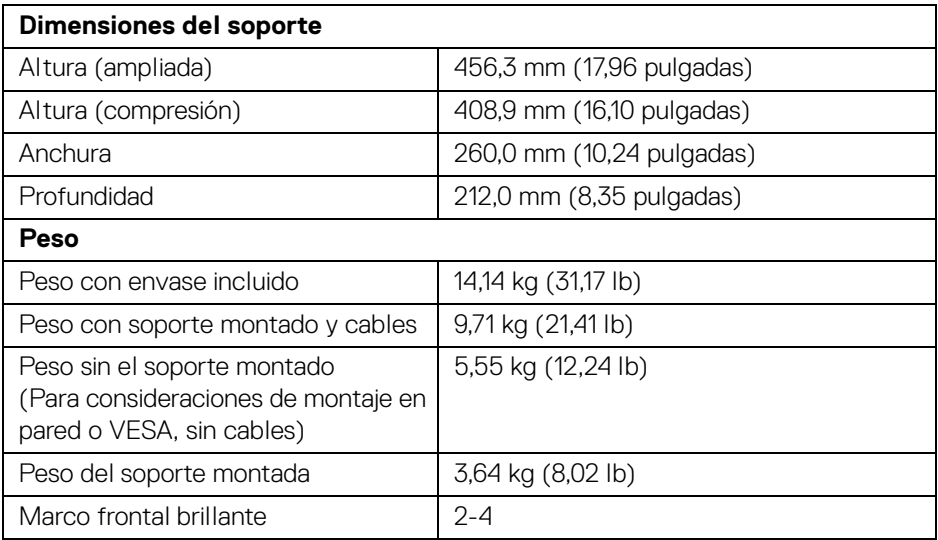

### **Características medioambientales**

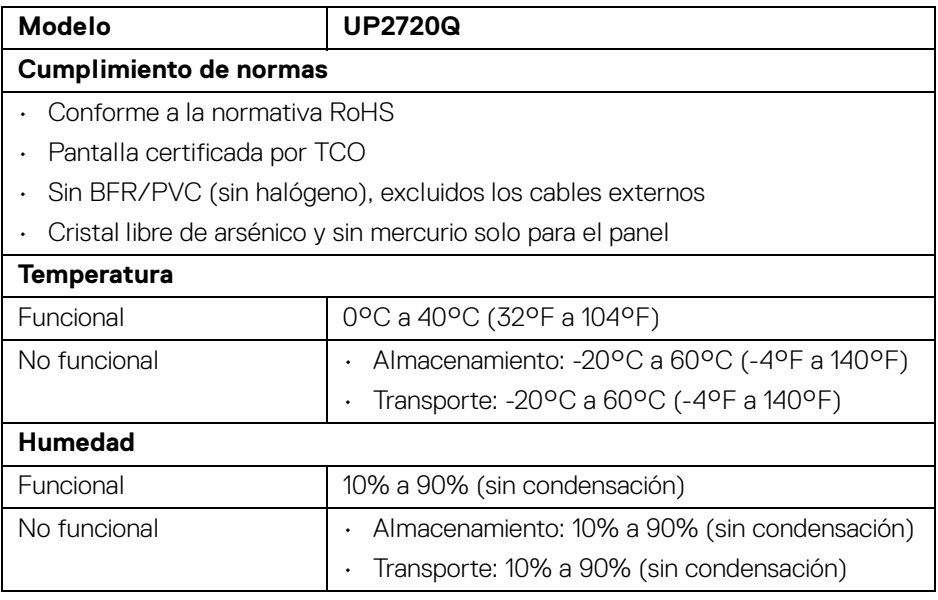

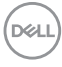

#### **Características medioambientales (continuación)**

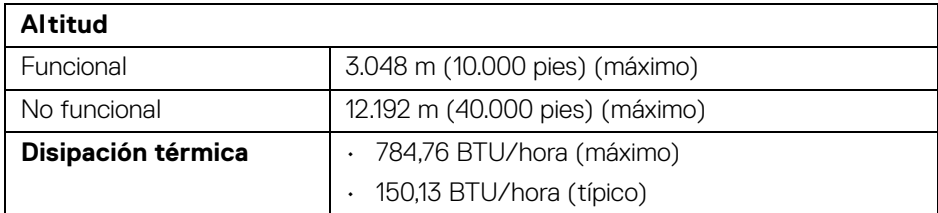

### <span id="page-20-0"></span>**Asignación de patillas**

#### **Conector DisplayPort**

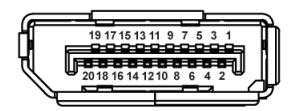

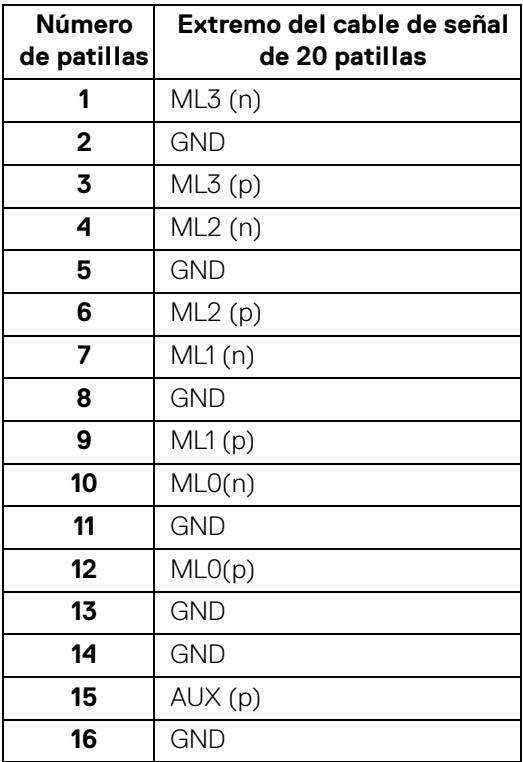

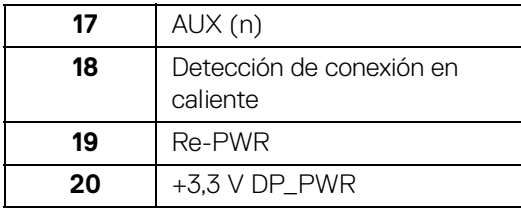

### **Conector HDMI**

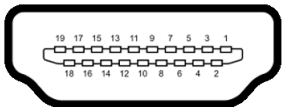

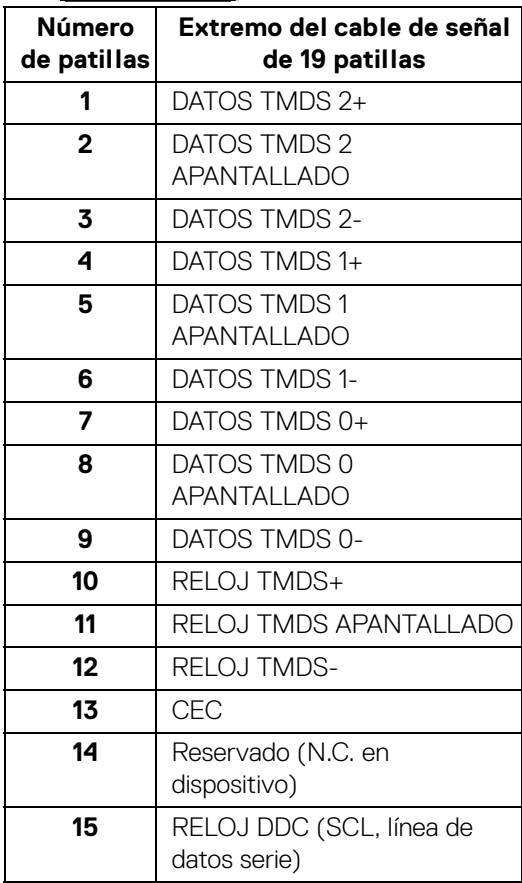

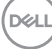

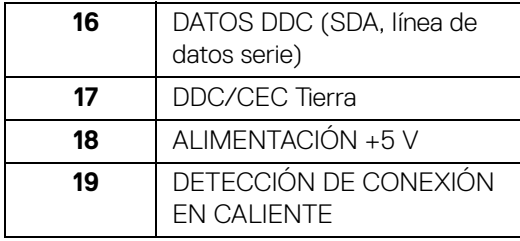

## <span id="page-22-0"></span>**Compatibilidad Plug and Play**

Puede instalar el monitor con cualquier sistema compatible con Plug and Play. El monitor proporciona automáticamente al PC los datos de identificación de reproducción extendida (EDID) utilizando protocolos de canal de datos de muestra (DDC) para que el sistema puede configurarse y mejorar los ajustes de visionado. La mayoría de las instalaciones de monitor se realizan de forma automática; puede seleccionar distintos parámetros si lo desea. Para más información acerca de cómo modificar la configuración del monitor, consulte **[Uso del monitor](#page-38-3)**.

### <span id="page-22-1"></span>**Interfaz para Universal serial Bus (USB)**

Esta sección ofrece información acerca de los puertos USB disponibles en el monitor.

### **NOTA: Este monitor es compatible con USB 3.2 de alta velocidad.**

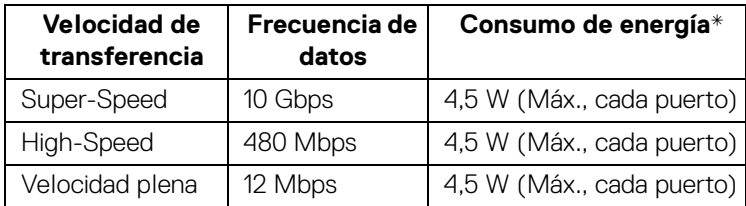

\* Hasta 2 A en puerto descendente USB (puerto con icono de batería **SSEI)** con dispositivos según BC1.2 o dispositivos USB normales.

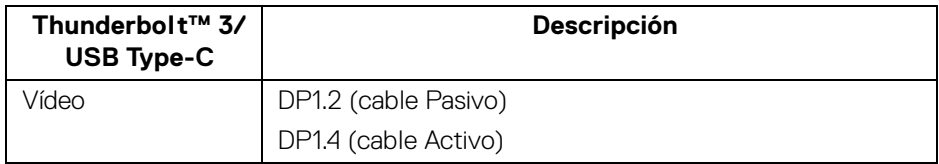

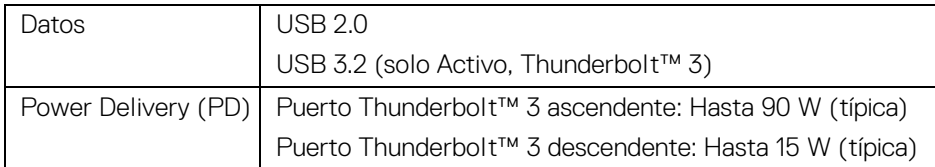

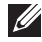

**NOTA: El vídeo USB Type-C requiere un ordenador compatible con modo alternativo Type-C.** 

**NOTA: Para admitir el modo alternativo USB Type-C, asegúrese de que el ordenador que actúa como fuente es compatible con el modo alternativo.**

#### <span id="page-23-0"></span>**Conector descendente USB**

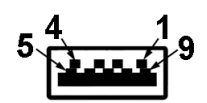

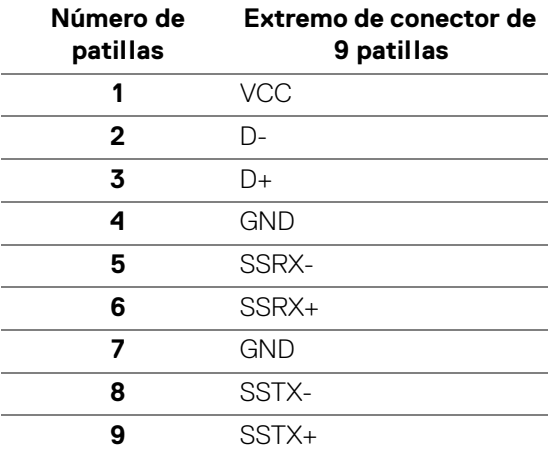

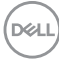

### <span id="page-24-0"></span>**Conector Thunderbolt™ 3**

A1 A2 A3 A4 A5 A6 A7 A8 A9 A10 A11 A12

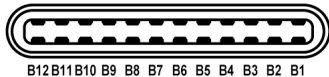

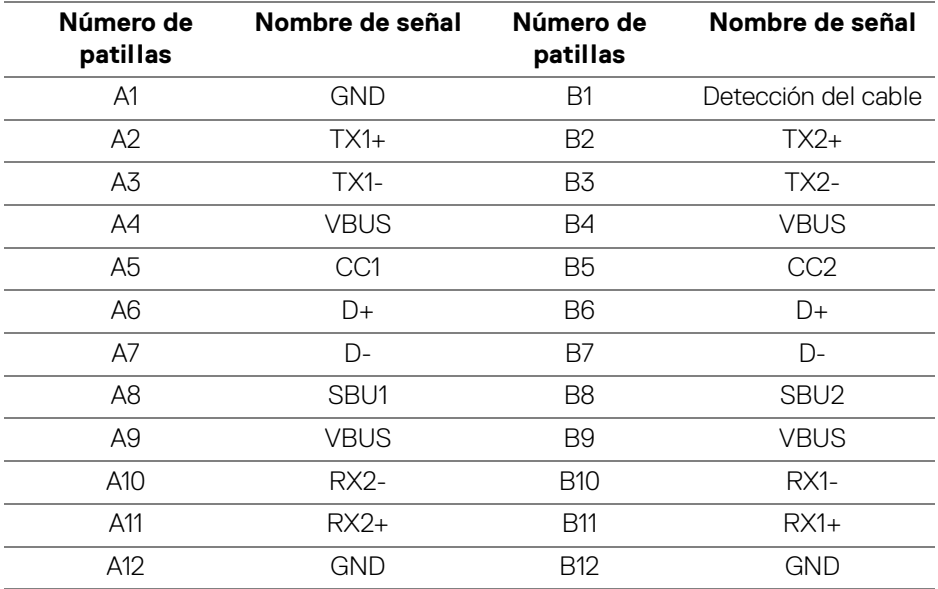

#### <span id="page-24-1"></span>**Puertos USB**

- 1 Thunderbolt™ 3 descendente (compatible con USB Type-C) inferior
- 1 Thunderbolt™ 3 ascendente (compatible con USB Type-C) inferior
- 2 USB 3.2 Gen2 descendentes inferior
- 2 USB 3.2 Gen1 descendentes inferior
- · Puerto de carga de corriente puerto con el icono de batería  $\overline{\text{SSE}}$ n ; admite la carga rápida de corriente si el dispositivo es compatible con BC1.2.

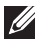

**NOTA: La función USB 3.2 requiere un equipo compatible con USB 3.2.**

**NOTA: Los puertos USB del monitor funcionan solo cuando el monitor está encendido o en modo de espera. Si apaga el monitor y vuelve a encenderlo, los periféricos conectados podrían tardar unos segundos que continuar con su funcionamiento normal.**

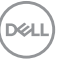

### <span id="page-25-0"></span>**Política de píxel y calidad del monitor LCD**

Durante el proceso de fabricación del monitor LCD no es poco común que uno o más píxeles queden fijados en un estado determinado, aunque resultan difíciles de ver y no afectan a la calidad o usabilidad de la pantalla. Para más información acerca de la calidad de píxel de los monitores Dell, consulte el sitio de soporte de Dell en la dirección[:](http://www.dell.com/support/monitors) **http://www.dell.com/support/monitors**.

### <span id="page-25-1"></span>**Directrices de mantenimiento**

#### <span id="page-25-2"></span>**Limpieza del monitor**

**PRECAUCIÓN: Lea y siga las [Instrucciones de seguridad](#page-86-5) antes de limpiar el monitor.**

**ADVERTENCIA: Antes de limpiar el monitor, desenchufe el cable de corriente de la toma eléctrica.**

Para conseguir los mejores resultados, siga la siguiente lista de instrucciones durante el desembalaje, limpieza o manipulación de su monitor:

- Para limpiar la pantalla antiestática, moje un paño limpio y suave en agua. Si es posible, utilice un tejido especial para la limpieza de pantallas o una solución adecuada a la protección antiestática. No utilice benceno, disolvente, amoniaco, limpiadores abrasivos o aire comprimido.
- Utilice un paño cálido y ligeramente humedecido para limpiar el monitor. Evite el uso de detergentes de ningún tipo. Algunos detergentes dejan una película lechosa en el plástico.
- Si observa un polvo blanco cuando desembale el monitor, límpielo con un paño.
- Trate el monitor con cuidado. Los plásticos de color oscuro pueden rayarse mostrando marcas blancas con mayor facilidad que los monitores de color claro.
- Para conservar la mejor calidad de imagen en su monitor, utilice un salvapantallas dinámico y apague su monitor mientras no se encuentre en uso.

## <span id="page-26-0"></span>**Configuración del monitor**

### <span id="page-26-1"></span>**Acople del soporte**

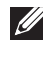

**NOTA: El soporte se entrega desinstalada cuando el monitor se envía desde la fábrica.**

**NOTA: Esto es aplicable a los monitores con soporte. Cuando se adquiere cualquier soporte, por favor consulte la respectiva guía de instalación de soporte para obtener instrucciones de instalación.**

#### PRECAUCIÓN: **No retire el monitor del paquete de embalaje antes de acoplar el soporte.**

Para conectar el soporte del monitor:

- **1.** Siga las instrucciones en las solapas de la caja para retirar el soporte del acolchado superior que lo sujeta.
- **2.** Inserte los bloques de la base de soporte completamente en la ranura del soporte.
- **3.** Levante el asidero del tornillo y gire el tornillo hacia la derecha.
- **4.** Tras apretar el tornillo, pliegue el asidero del tonillo dejándolo plano en la posición de receso.

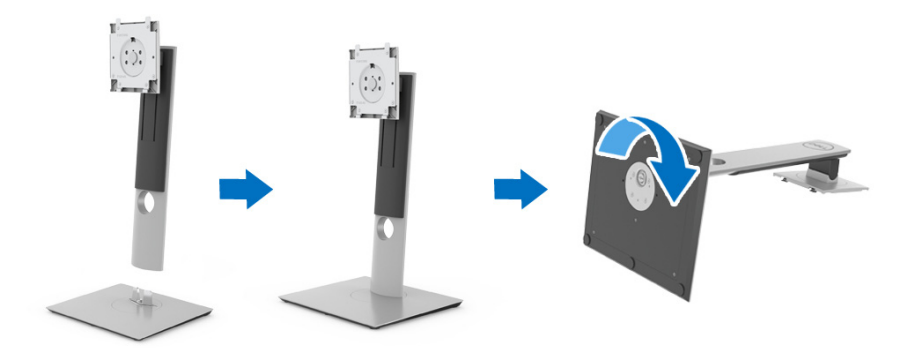

DØL

**5.** Levante la cubierta, como se muestra, para exponer el área VESA para el montaje del soporte.

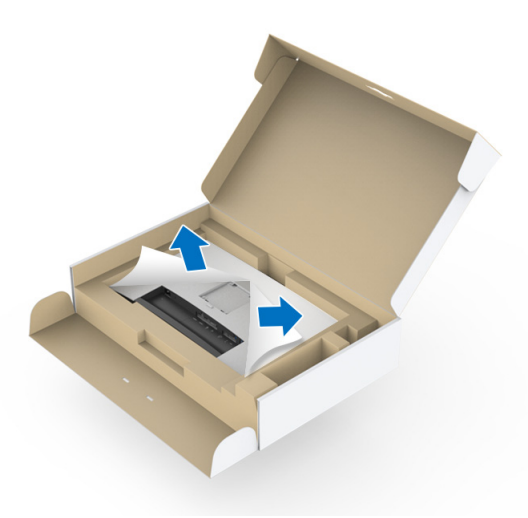

- **6.** Fije el soporte al monitor.
	- **a.** Encaje el surco de la parte trasera del monitor con las dos pestañas de la parte superior del soporte.
	- **b.** Presione el soporte hasta que encaje en su lugar.

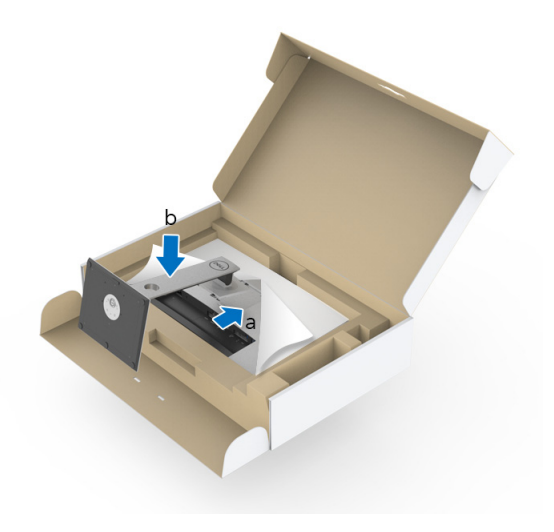

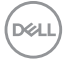

**7.** Coloque el monitor en vertical.

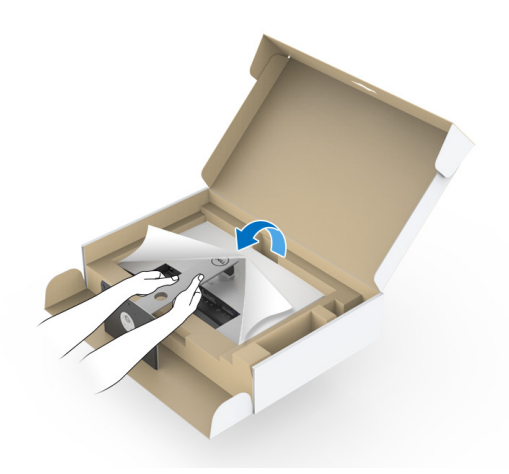

**NOTA: Levante el monitor con cuidado para evitar que se deslice o caiga.**

- PRECAUCIÓN: **No sujete ni levante el monitor por la bandeja del colorímetro al mover el monitor.**
	- **8.** Retire la cubierta del monitor.

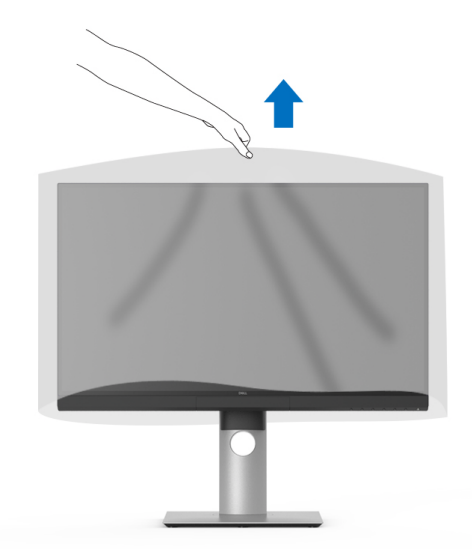

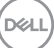

### <span id="page-29-0"></span>**Fijar la cubierta del monitor**

Para instalar la cubierta del monitor:

**1.** Saque la cubierta incluida con el monitor.

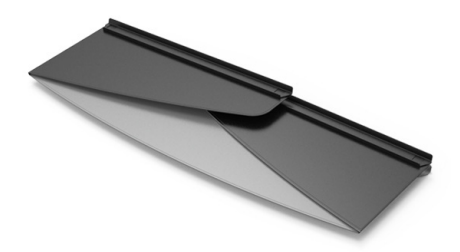

**2.** Despliegue la cubierta con las bandas de canal en "U" de ambos lados mirando hacia dentro.

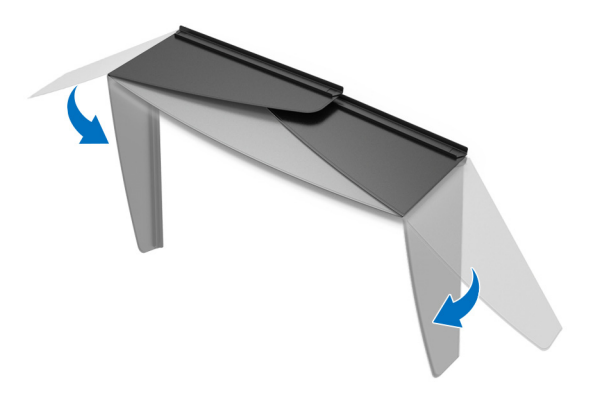

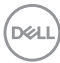

**3.** Alinee el lateral del monitor con las bandas de canal en "U".

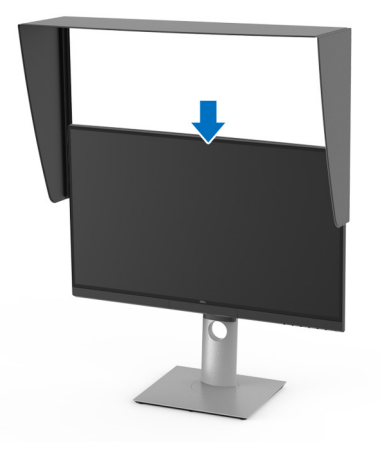

**4.** Deslice la cubierta hasta abajo.

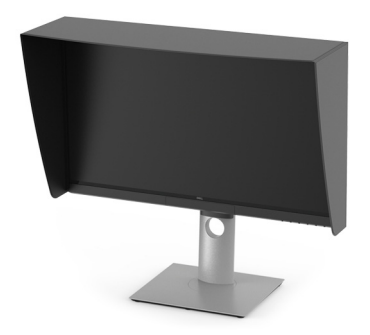

### <span id="page-30-0"></span>**Conexiones del monitor**

**ADVERTENCIA: Antes de iniciar cualquier de los procedimientos de esta sección, siga las [Instrucciones de seguridad.](#page-86-5)**

### **NOTA: No conecte todos los cables al equipo al mismo tiempo.**

Para conectar el monitor a su equipo:

- **1.** Apague el equipo y desconecte el cable de corriente.
- **2.** Conecte el cable HDMI/DP/Thunderbolt™ 3 Activo del monitor a su ordenador o a su dispositivo.

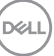

#### <span id="page-31-0"></span>**Conectar el cable HDMI**

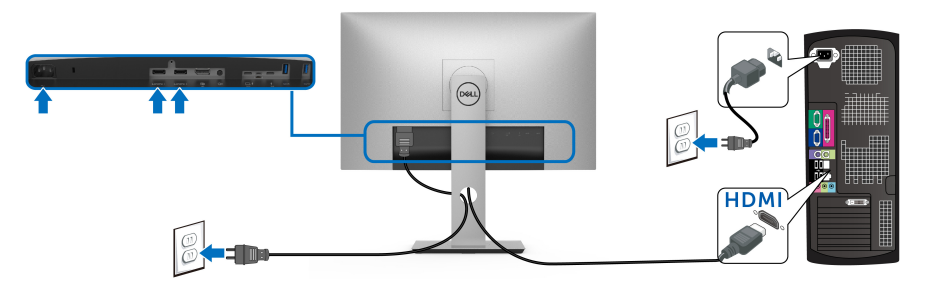

- **NOTA: El ajuste predeterminado de fábrica en el UP2720Q es HDMI 2.0. Si el monitor no muestra ningún contenido tras conectar el cable HDMI, siga los pasos que se indican a continuación para cambiar el ajuste de HDMI 2.0 a HDMI 1.4:**
	- Pulse el segundo botón junto al botón  $\bigoplus$  para activar el menú OSD.
	- $\cdot$  Utilice los botones  $\bigcirc$  y  $\bigcirc$  para resaltar **Fuente entrada**, y luego utilice

el botón  $\bullet$  para acceder al submenú.

- $\cdot$  Utilice los botones  $\bullet$  y  $\bullet$  para resaltar **HDMI**.
- Mantenga pulsado el botón **v** durante 10 segundos aproximadamente y aparecerá el mensaje de configuración de HDMI.
- Utilice el botón **v** para seleccionar **Sí** y cambiar la configuración.

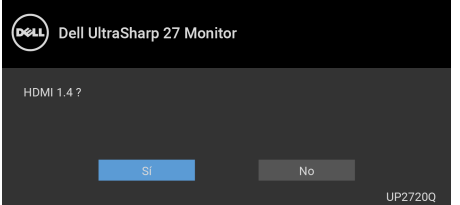

Repita los pasos anteriores para cambiar la configuración del formato HDMI en caso necesario.

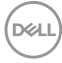

### <span id="page-32-0"></span>**Conectar el cable DisplayPort (DP a DP)**

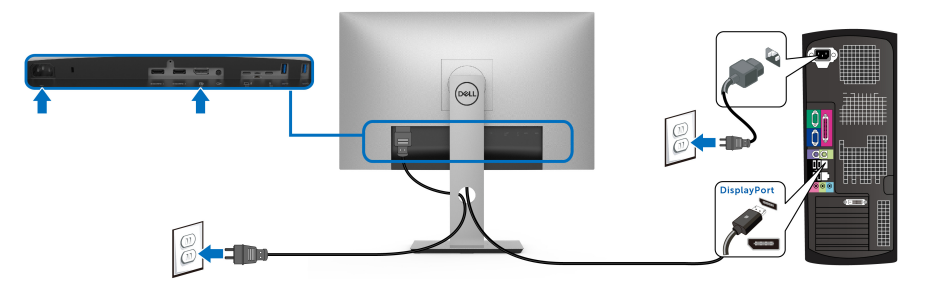

**NOTA: El ajuste predeterminado de fábrica en el UP2720Q es DP 1.4.**

<span id="page-32-1"></span>**Conectar el cable Thunderbolt™ 3 Activo**

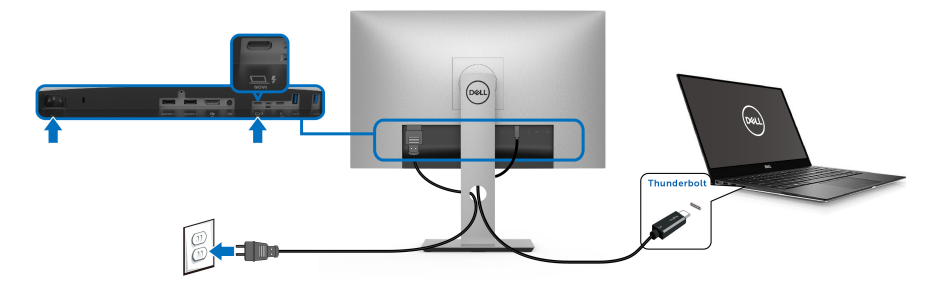

### **NOTA: Utilice solo el cable Thunderbolt™ 3 Activo que se entrega con su monitor.**

- Este puerto admite el modo alternativo DisplayPort DP1.4.
- El puerto compatible con Thunderbolt™ 3 Power Delivery (PD Versión 3.0) suministra hasta 90 W de potencia.
- Si su portátil necesita más de 90 W para funcionar y la batería está agotada, es posible que no se encienda ni se cargue con el puerto USB PD de UP2720Q.
- Thunderbolt™ 3 no se admite en versiones de Windows anteriores a Windows 10.

**NOTA: El monitor UP2720Q se entrega con un cable USB-C Thunderbolt™ 3 Activo. El cable USB-C DP no está incluido. Si va a utilizar un ordenador con conexión USB-C DP, adquiera un cable USB-C DP independiente. Para más información, vaya a: [www.dell.com/](http://www.dell.com/UP2720Q) [UP2720Q](http://www.dell.com/UP2720Q)**

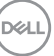

<span id="page-33-1"></span><span id="page-33-0"></span>**Conexión del monitor para función Thunderbolt™ Multi-Stream Transport (MST)**

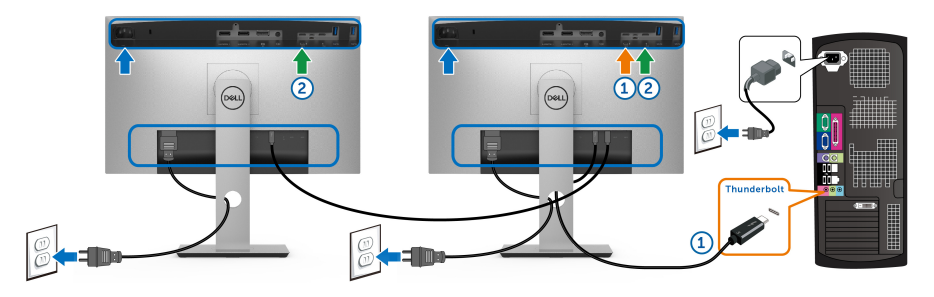

### **NOTA: UP2720Q admite la función Thunderbolt™ MST. Para poder utilizar esta función, su PC debe admitir la función Thunderbolt™.**

La configuración por defecto de la fábrica en el UP2720Q es el modo alternativo DP1.4.

Para configurar la conexión MST, utilice solo el cable Thunderbolt™ 3 Activo que venía con su monitor y siga estos pasos:

- **1.** Apague el equipo y desconecte el cable de corriente.
- **2.** Conecte el cable Thunderbolt™ 3 Activo desde el puerto Thunderbolt™ ascendente del monitor uno a su ordenador o a su dispositivo.
- **3.** Conecte el otro cable Thunderbolt™ 3 Activo desde el puerto Thunderbolt™ descendente del monitor uno al puerto Thunderbolt™ ascendente del monitor dos.

Puede usar el siguiente tipo de cable para la conexión MST:

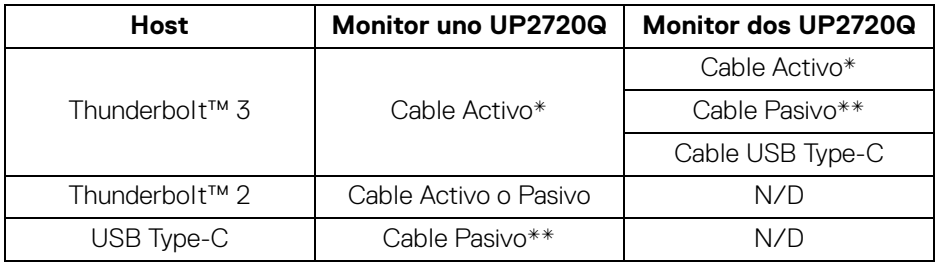

- \* Cable Thunderbolt™ 3 (USB Type-C) Activo
- \*\* Cable Thunderbolt™ 3 (USB Type-C) Pasivo

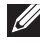

### **NOTA: Utilice el cable Thunderbolt™ 3 Activo que se entrega con monitor.**

DELL

**NOTA: [Si va a utilizar un ordenador con conexión USB-C DP, adquiera](http://www.dell.com)  [un cable USB-C DP independiente. Para más información, vaya a:](http://www.dell.com)  [h](http://www.dell.com)ttp://www.dell.com.**

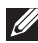

**NOTA: Para información sobre la compra de un cable Thunderbolt™ 3 pasivo, vaya a: [Comprar un cable Thunderbolt™ 3 Pasivo.](#page-88-1)**

### <span id="page-34-0"></span>**Conexión del cable USB Type-C a Type-A**

**NOTA: Para evitar daños o pérdida de datos, antes de desconectar el puerto ascendente USB, asegúrese de que el ordenador conectado al puerto ascendente USB del monitor NO está utilizando ningún dispositivo de almacenamiento Thunderbolt™ 3.**

Después de conectar el cable DisplayPort/HDMI, siga el procedimiento siguiente para conectar el cable USB Type-C a Type-A al equipo y configurar el monitor:

- **1.** Conecte el ordenador: conecte el puerto Thunderbolt™ 3 ascendente al extremo del cable Type-C (cable suministrado).
- **2.** Conecte el extremo Type-A del cable a un puerto USB adecuado de su ordenador.
- **3.** Conecte los periféricos USB a los puertos USB 3.2 descendentes del monitor.

### **NOTA: La velocidad de transferencia de esta conexión es de 5 Gbps.**

**4.** Conecte los cables de alimentación del equipo y el monitor a una toma cercana.

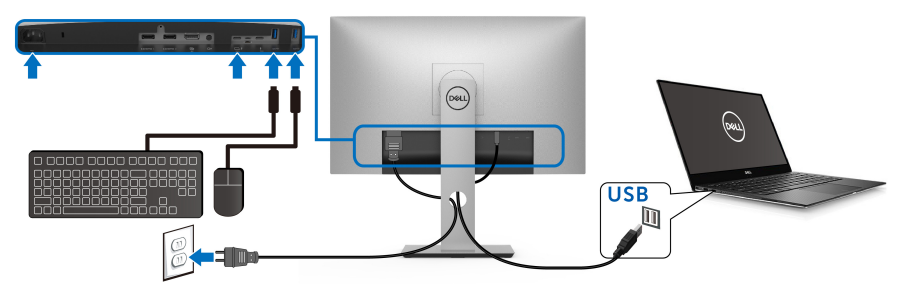

- **5.** Encienda el monitor y el equipo. Si el monitor muestra una imagen, la instalación se ha completado. Si la imagen no se muestra, consulte **[Problemas específicos de Bus Serie](#page-83-1)  [Universal \(USB\)](#page-83-1)**.
- **6.** Utilice la ranura de cable del soporte del monitor para organizar los cables.

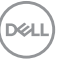

**NOTA: La conexión USB solo ofrece transferencia de datos USB en este escenario.**

PRECAUCIÓN: **Las imágenes se utilizan únicamente con fines ilustrativos. La apariencia de su equipo podría variar.**

### <span id="page-35-0"></span>**Organización de los cables**

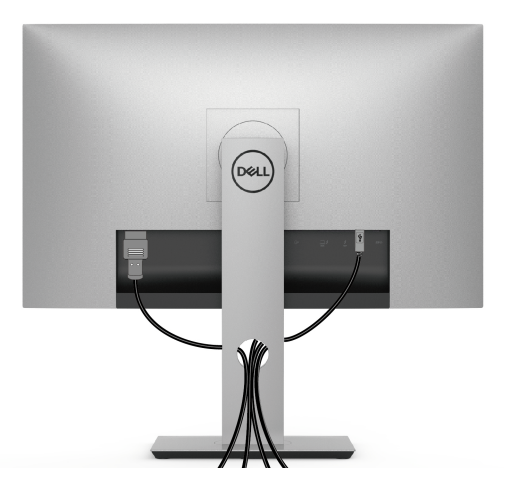

Después de conectar todos los cables necesarios al monitor y al PC, (consulte **[Conexiones del monitor](#page-30-0)** para conectar los cables), utilice la ranura de sujeción de cables para organizarlos correctamente tal y como se muestra arriba.

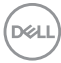
# **Extracción del soporte del monitor**

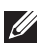

**NOTA: Para evitar que se arañe o dañe la pantalla LCD curvada al extraerla del soporte, asegúrese de colocar el monitor sobre una superficie limpia y acolchada. El contacto directo con objetos duros puede dañar el monitor curvado.**

**NOTA: Esto es aplicable a los monitores con soporte. Cuando se adquiere cualquier soporte, por favor consulte la respectiva guía de instalación de soporte para obtener instrucciones de instalación.**

Para extraer el soporte:

- **1.** Coloque el monitor sobre una superficie suave o acolchada.
- **2.** Mantenga pulsado el botón de extracción del soporte.
- **3.** Presione y eleve la pestaña de la cubierta para liberar y quitar la cubierta.

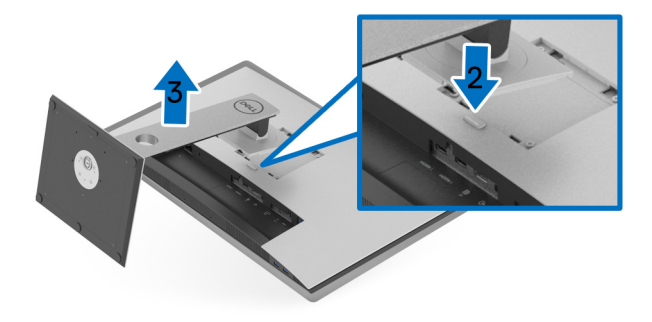

# **Montaje en pared (opcional)**

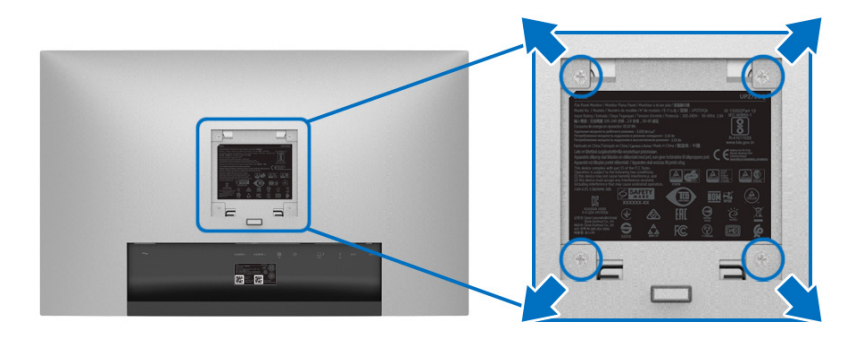

(Tamaño de tornillo: M4 x 10 mm).

Consulte las instrucciones que se incluyen con el kit de montaje en pared compatible con VESA.

- **1.** Coloque el panel del monitor sobre un tejido suave o acolchado expandido sobre una mesa plana y estable.
- **2.** Extraiga el soporte.
- **3.** Utilice un destornillador de estrella Phillips para extraer los cuatro tornillos que sostienen la cubierta de plástico.
- **4.** Instale la abrazadera de montaje del kit de montaje en pared en el monitor.
- **5.** Monte el monitor en la pared siguiendo las instrucciones que se incluyen con el kit de montaje en pared.
- **NOTA: Utilizar solo con abrazaderas de montaje en pared con homologación UL de capacidad mínima en peso/carga soportada de 22,4 kg.**

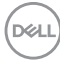

# **Uso del monitor**

# **Encienda el monitor**

Pulse el botón  $\bigoplus$  para encender el monitor.

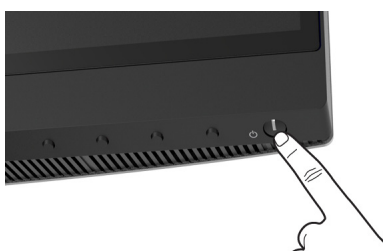

# **Uso de los controles del panel frontal**

Utilice los botones de control situados en la parte frontal del monitor para ajustar la configuración.

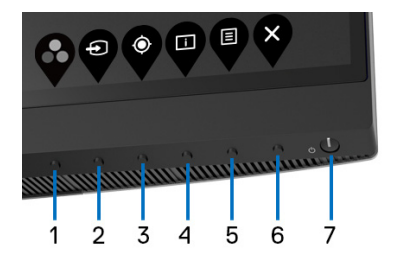

La siguiente tabla describe los botones del panel frontal:

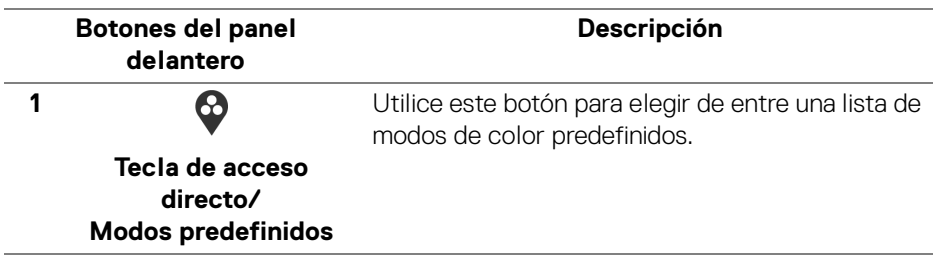

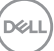

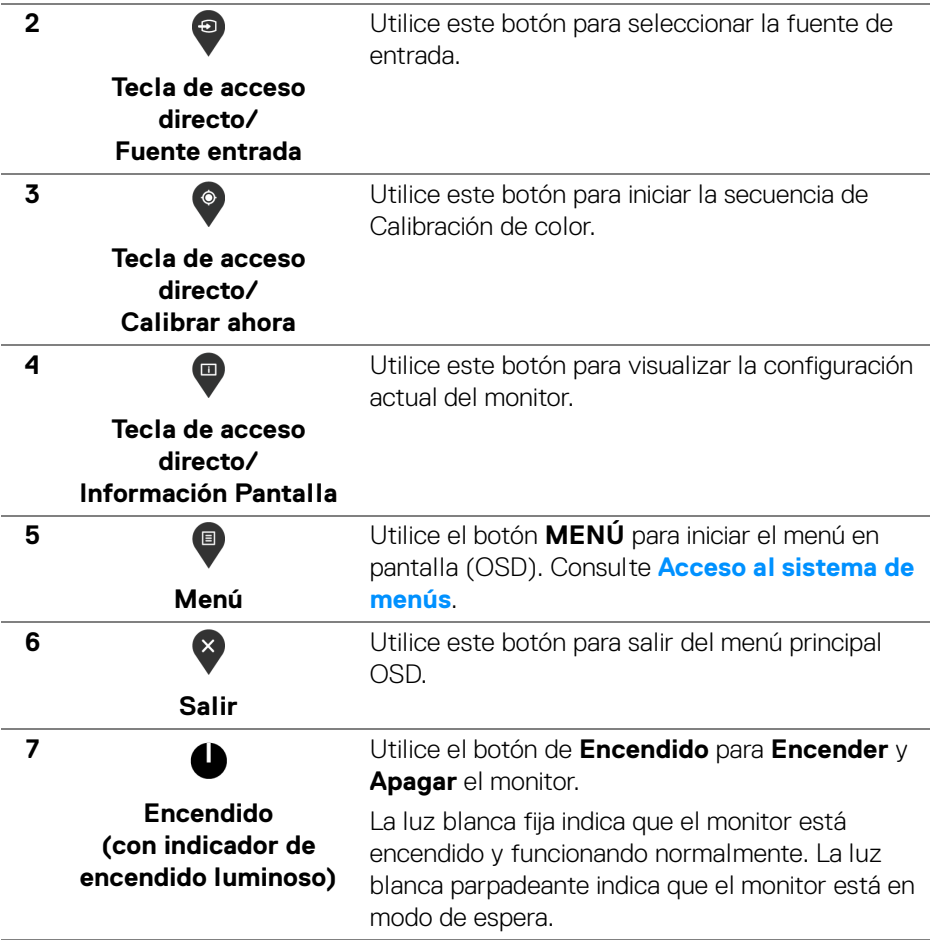

#### **Botones del panel delantero**

Utilice los botones situados en la parte frontal del monitor para ajustar la configuración de la imagen.

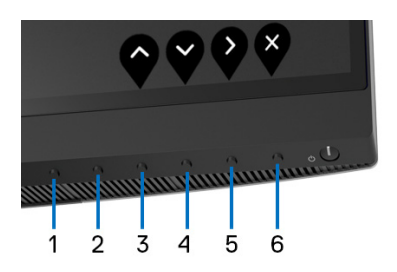

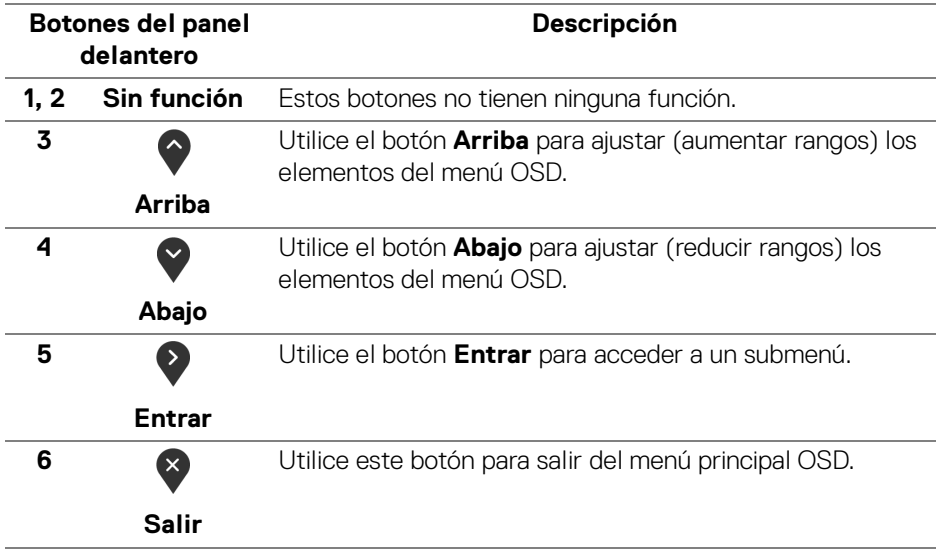

# <span id="page-41-1"></span>**Uso del menú en pantalla (OSD)**

<span id="page-41-0"></span>**Acceso al sistema de menús**

- **NOTA: Si cambia la configuración y accede a otro menú o sale del menú OSD, el monitor guardará los cambios automáticamente. Los cambios también se guardarán si cambia la configuración y espera a que desaparezca el menú OSD.**
	- **1.** Pulse el botón **e** para abrir el menú OSD y ver el menú principal.

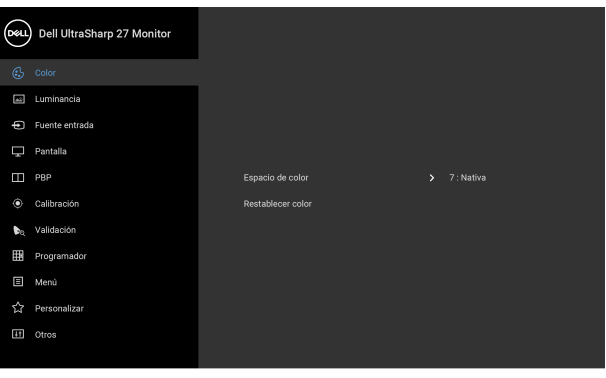

**2.** Pulse los botones  $\Diamond$  y  $\Diamond$  para moverse por las opciones de configuración. Al moverse de un icono a otro se marcará el nombre de la opción. Consulte la tabla siguiente para ver una lista completa de todas las opciones disponibles para el monitor.

● ● ● ●

- **3.** Pulse el botón  $\geq$  una vez para activar la opción marcada.
- **4.** Pulse los botones  $\bigcirc$  y  $\bigcirc$  para seleccionar el parámetro que desee.
- **5.** Pulse  $\geq$  para acceder al submenú y luego utilice los botones de dirección, según los indicadores del menú, para realizar cambios.
- **6.** Seleccione el botón **(5)** para volver al menú principal.

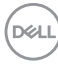

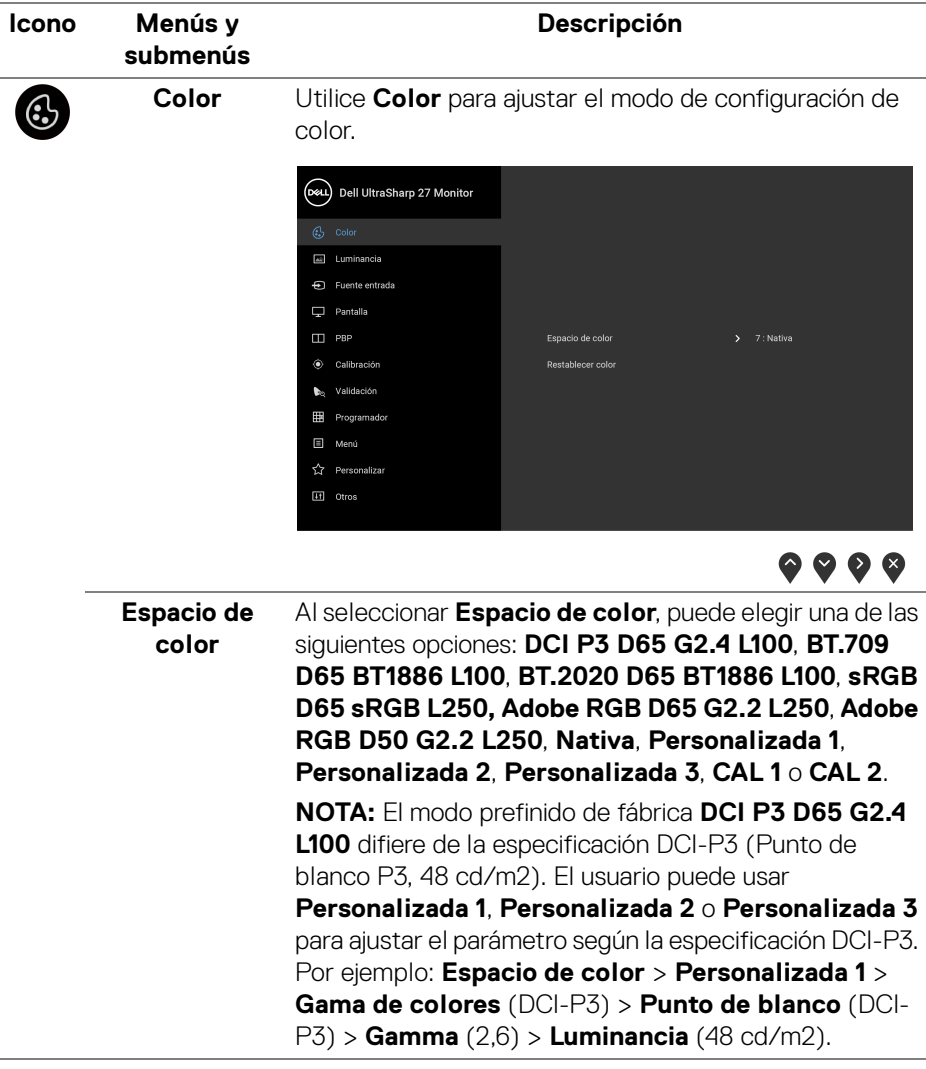

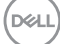

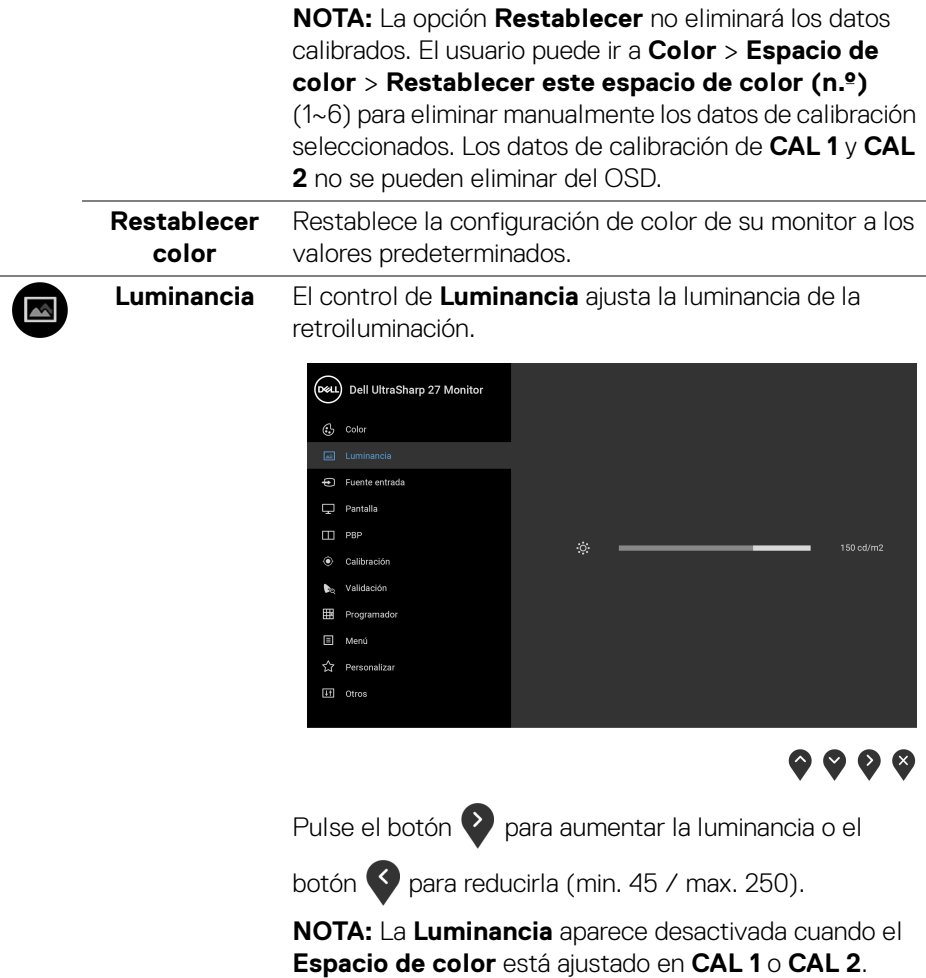

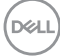

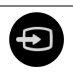

**Fuente entrada** Utilice el menú **Fuente entrada** para seleccionar una de las distintas señales de vídeo conectadas a su monitor.

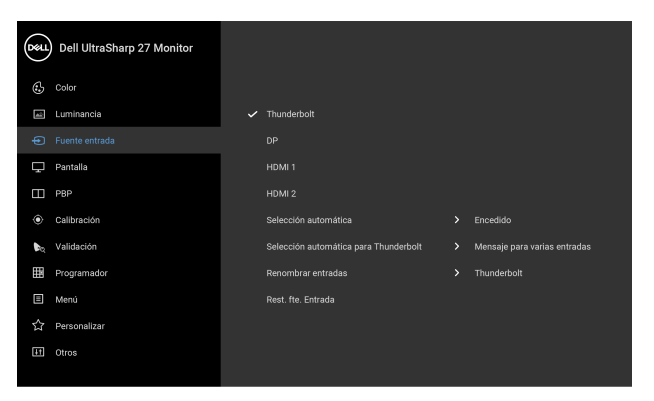

 $\bullet\bullet\bullet\bullet$ 

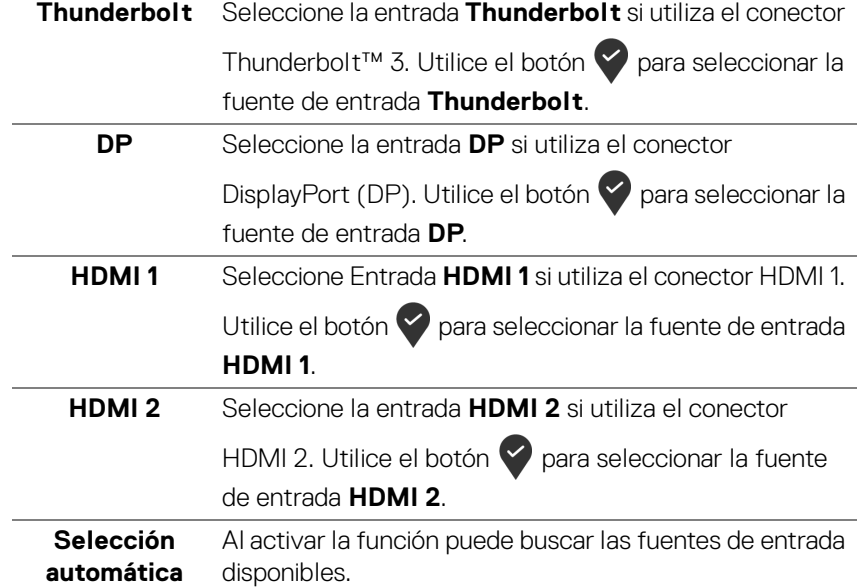

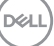

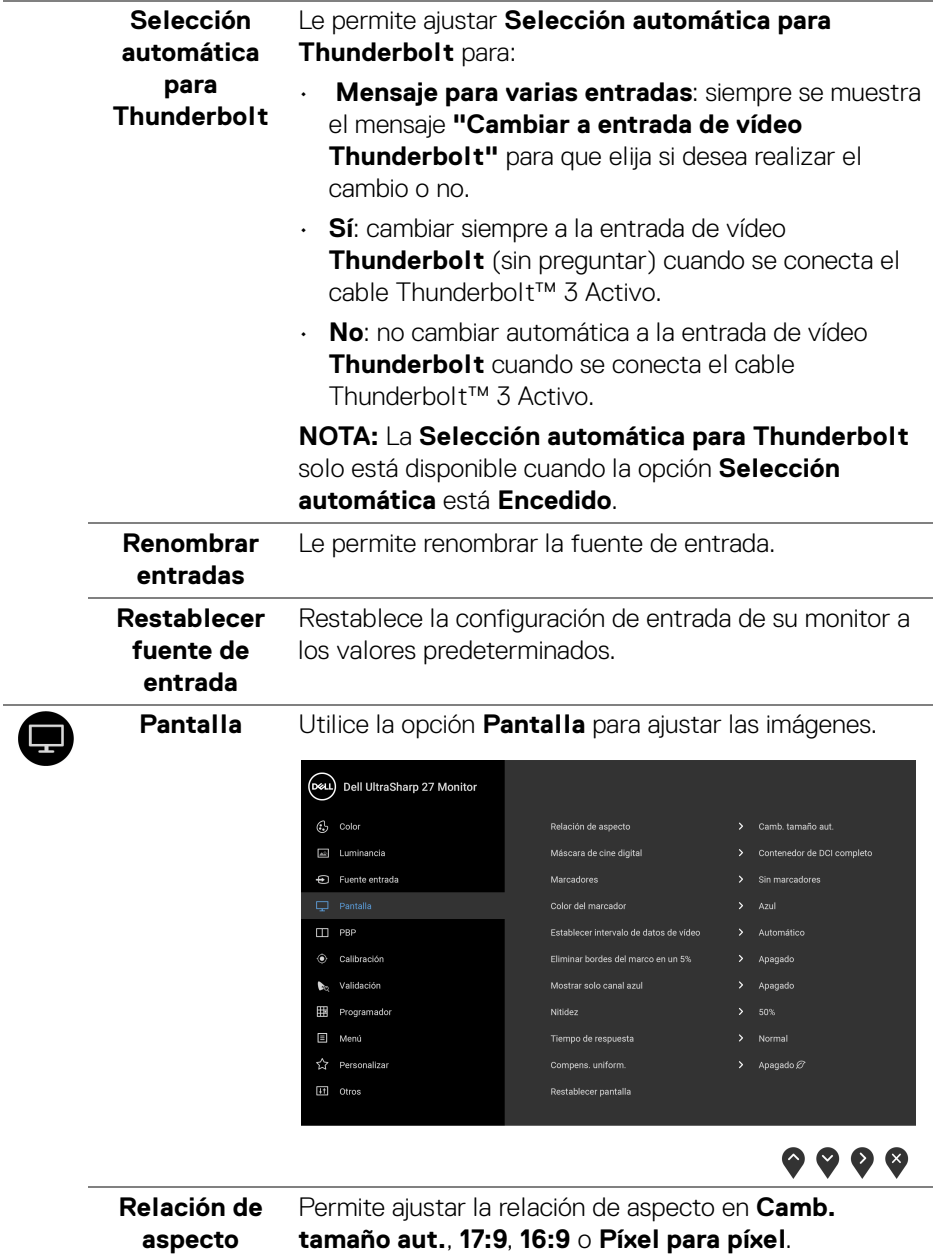

**46 │ Uso del monitor**

 $(\mathsf{D}\mathsf{EIL})$ 

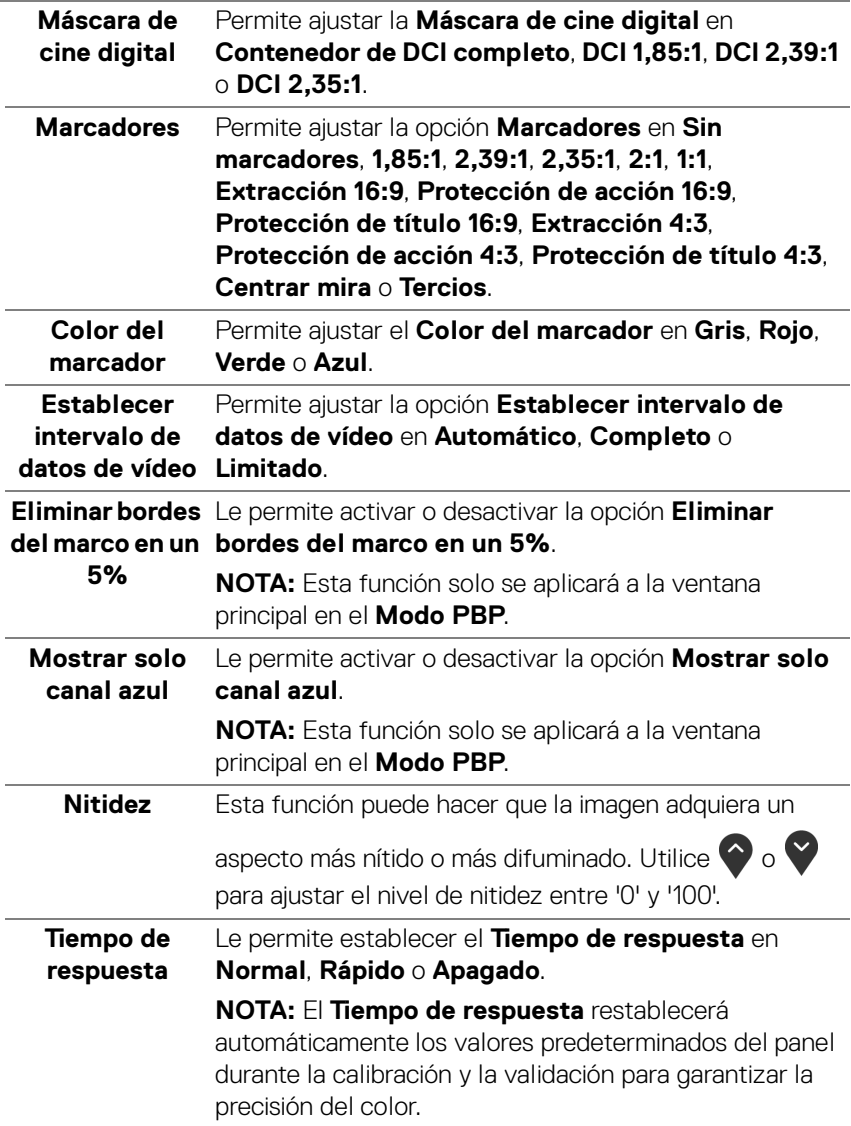

 $($ DELL $)$ 

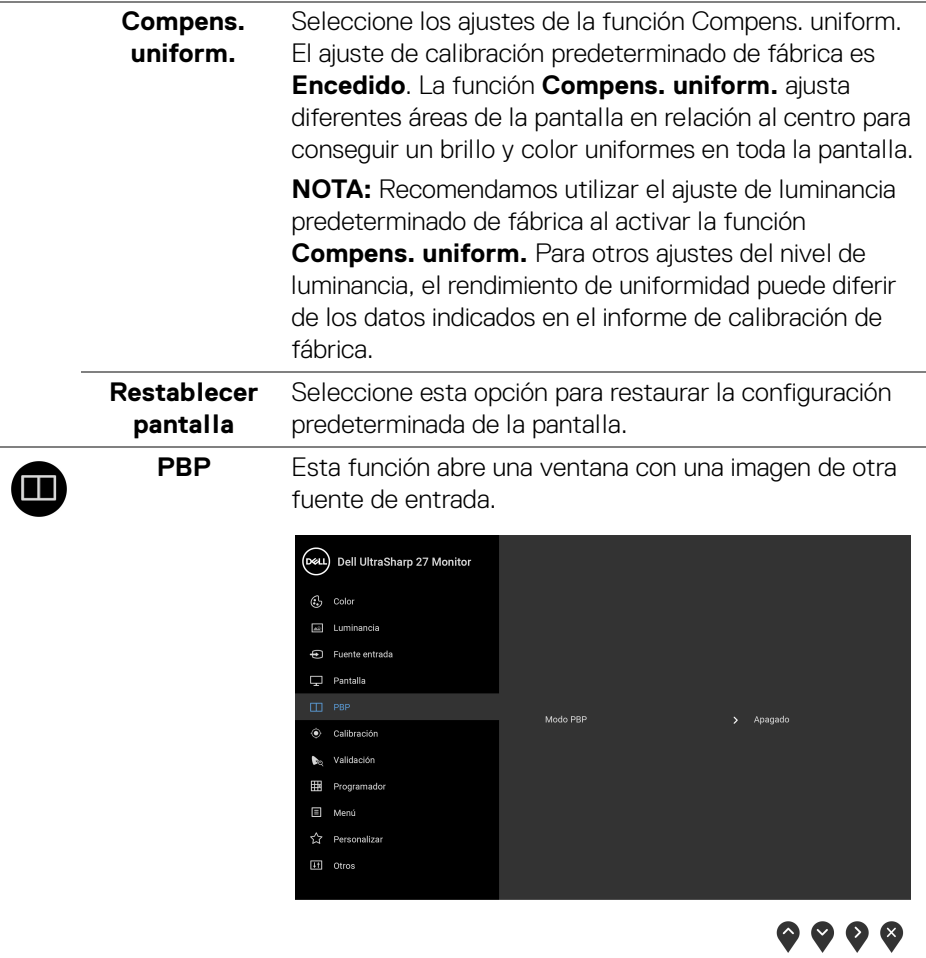

**Modo PBP** Permite ajustar el modo PBP (Imagen por imagen) en **AA**, **AB** o **Apagado**.

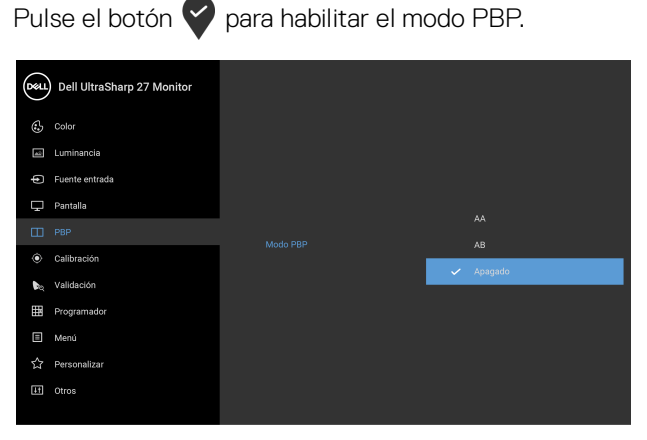

 $\bullet\bullet\bullet\bullet$ 

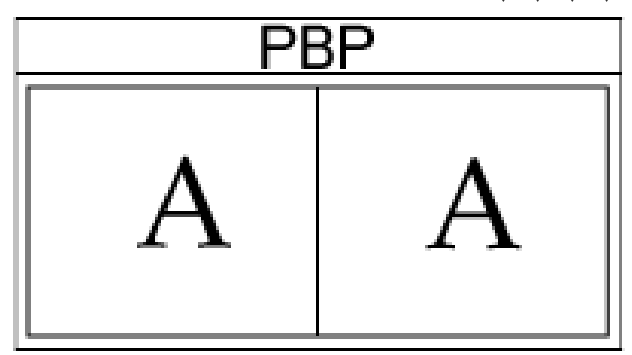

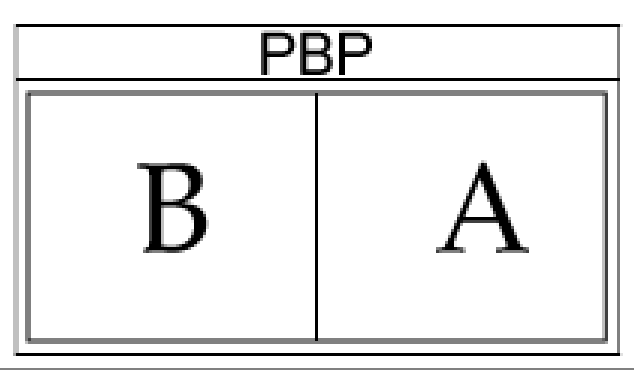

(dell

#### **PBP (Secundario)** Seleccionar entre las diferentes señales de vídeo que se pueden conectar a su monitor en la ventana secundaria

PBP. Pulse el botón **v** para seleccionar la señal de fuente de la ventana secundaria PBP.

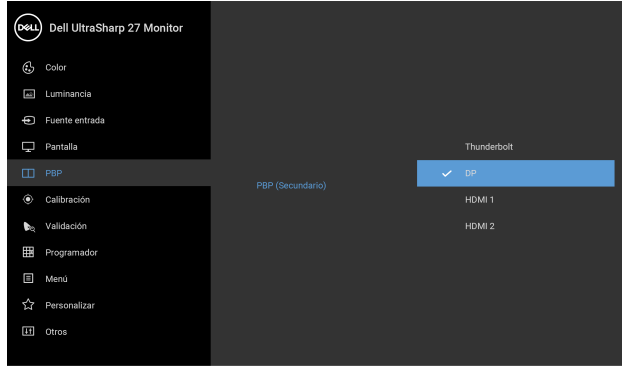

**....** 

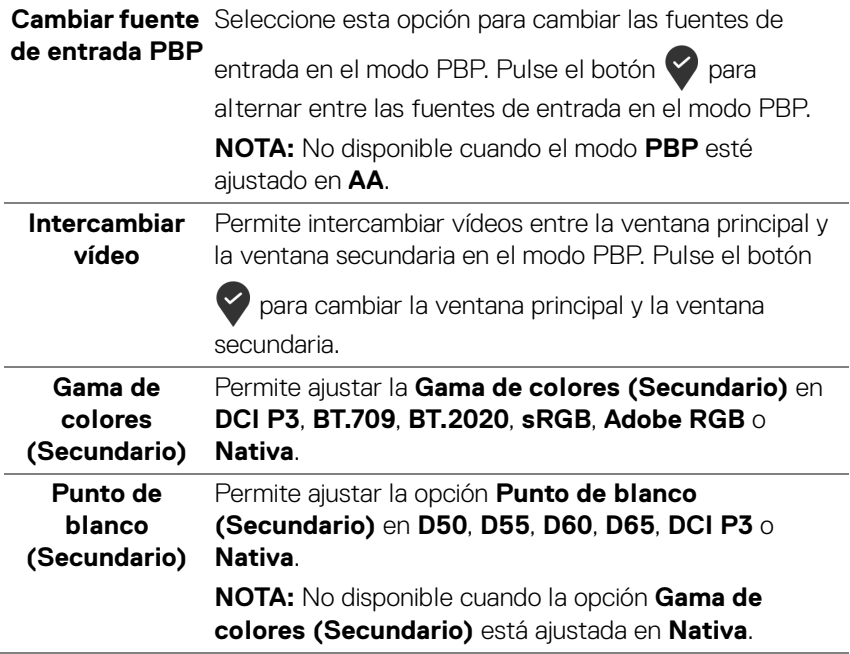

DELL

<span id="page-50-0"></span>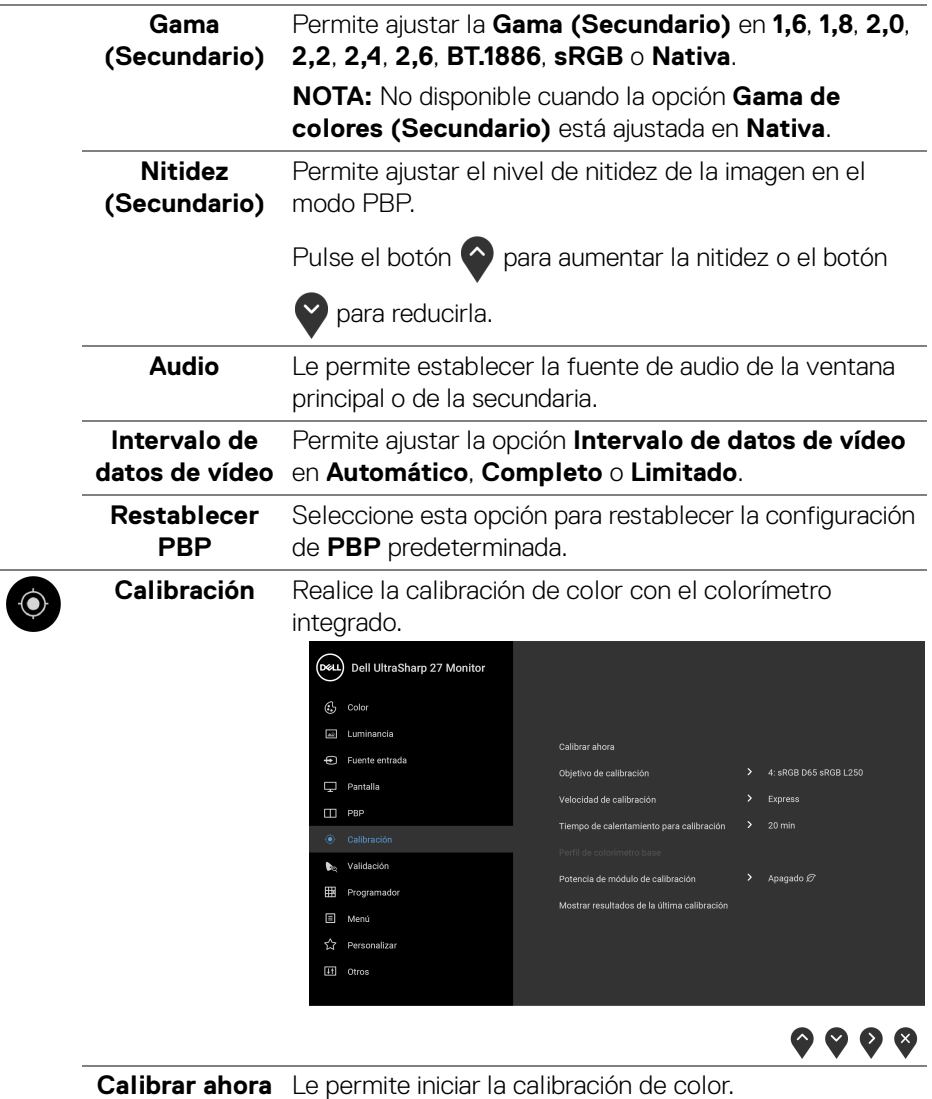

(DELL

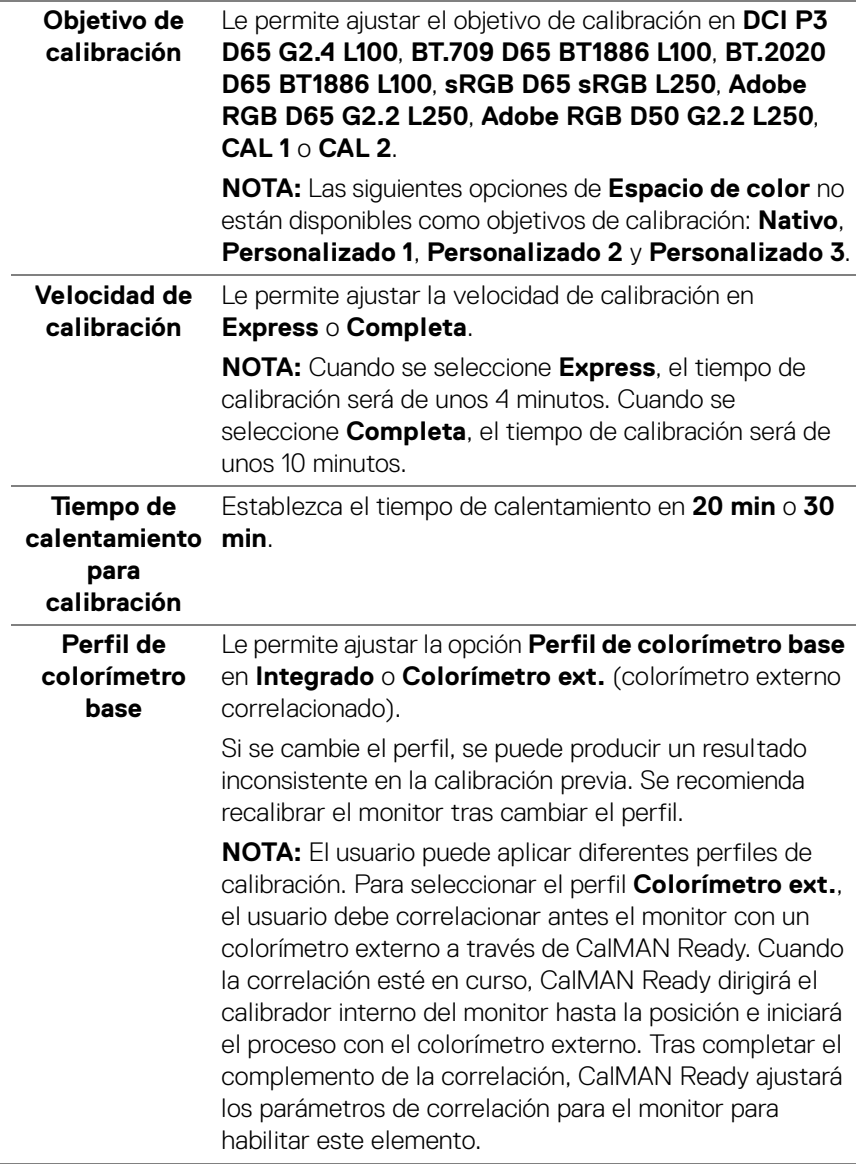

 $($ DELL

L

L

<span id="page-52-0"></span>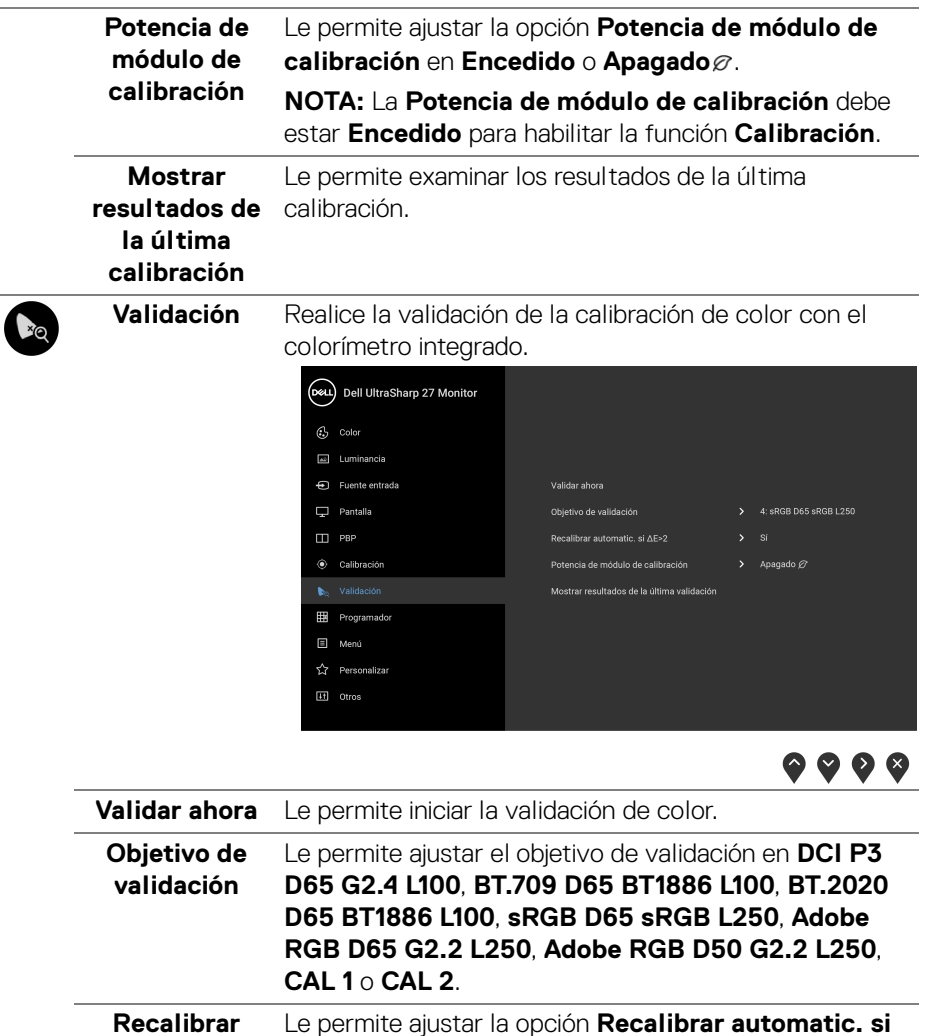

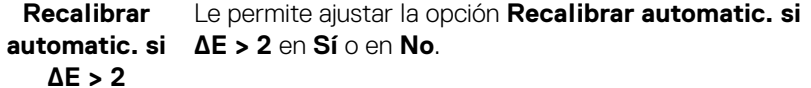

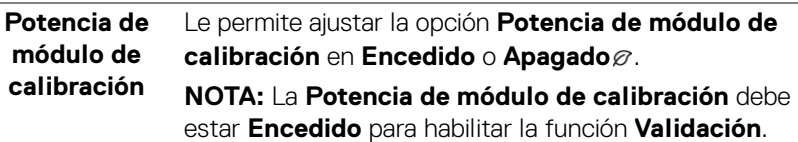

(dell

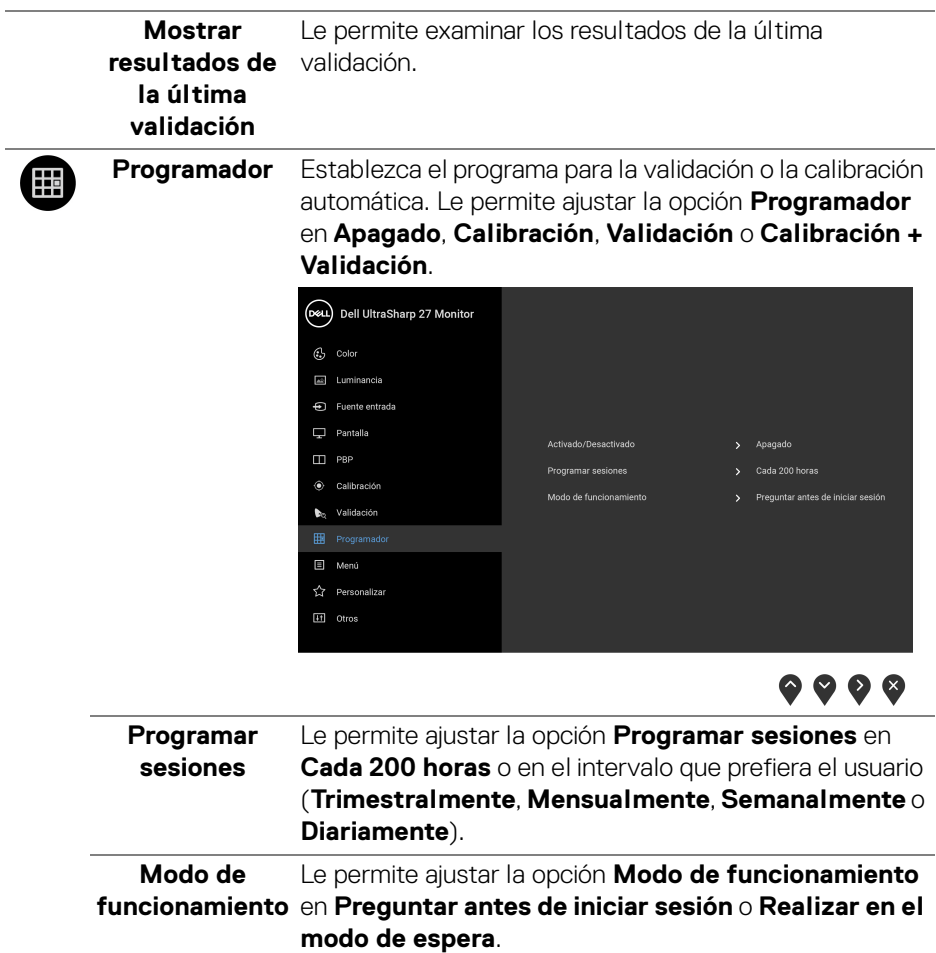

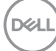

**Menú** Seleccione esta opción para ajustar la configuración del menú OSD, como los idiomas del menú OSD, la cantidad de tiempo que el menú permanece en la pantalla y demás.

目

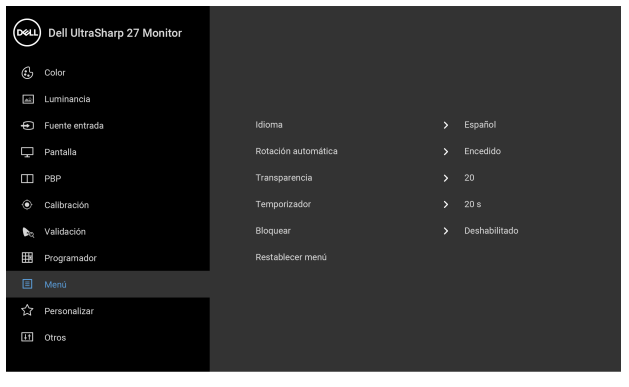

 $\bullet\bullet\bullet\bullet$ 

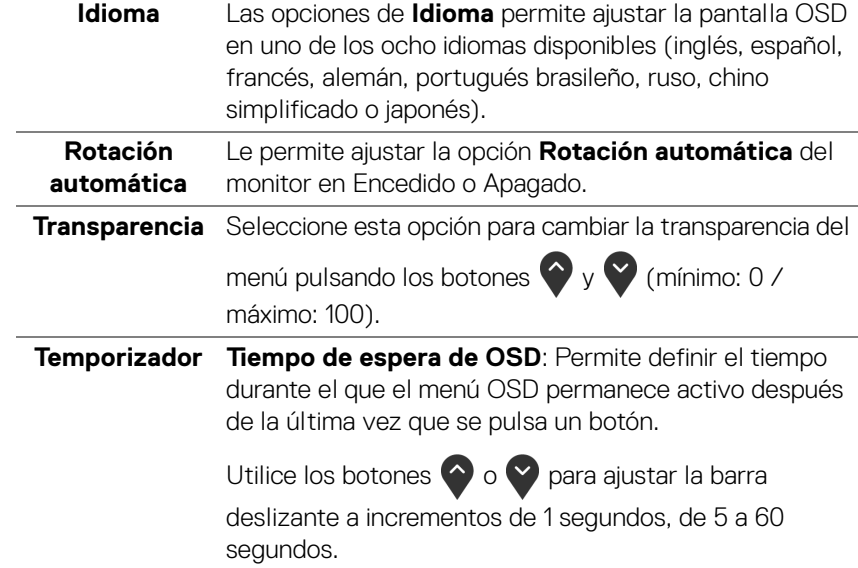

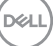

**Bloquear** Con los botones de control del monitor bloqueados, puede evitar que cualquier persona acceda a los controles. También evita la activación accidental en una configuración de múltiples monitores uno al lado del otro.

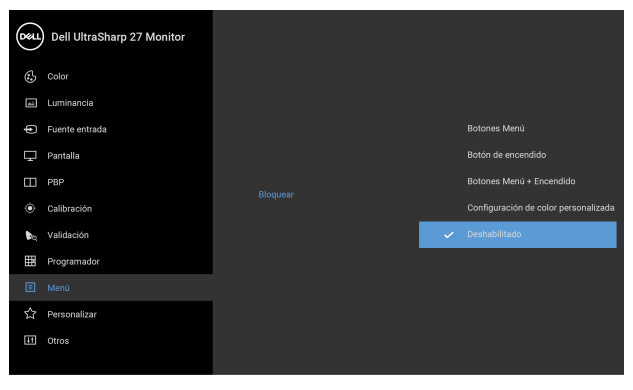

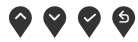

- **Botones Menú:** Se bloquean todos los botones de menú/función (salvo el botón de encendido) y el usuario no puede acceder a ellos.
- **Botón de encendido**: Se bloquea solo el botón de encendido y el usuario no puede acceder a él.
- **Botones Menú + Encendido**: Se bloquea tanto el botón de encendido como los botones de menú/ función y el usuario no puede acceder a ellos.
- **Configuración de color personalizada**: Las opciones del menú **Color** están bloqueadas y el usuario no puede acceder a ellas.

El ajuste predeterminado es **Deshabilitado**.

Método de bloqueo alternativo [para los botones de menú/función]: También puede mantener pulsado el botón de menú/función junto al botón de encendido durante 4 segundos para ajustar las opciones de bloqueo.

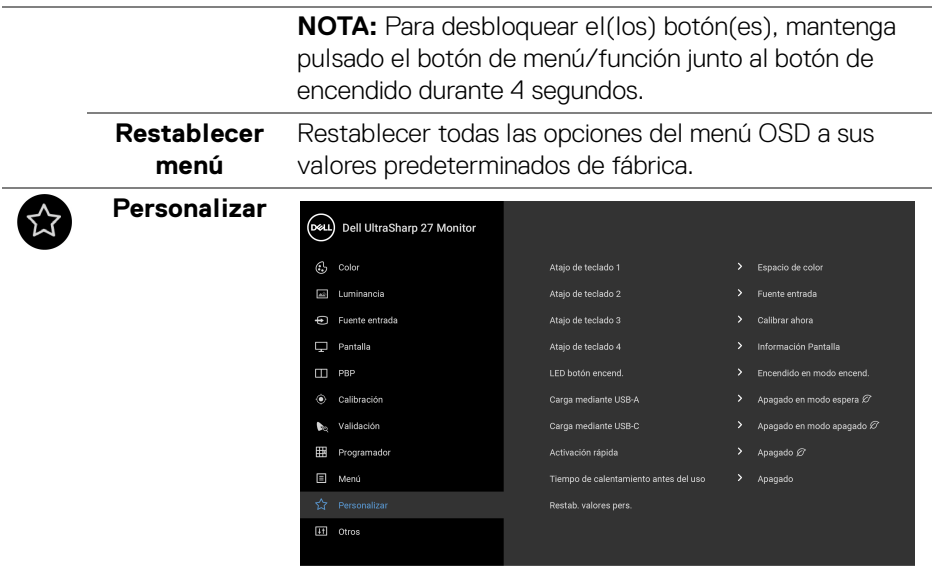

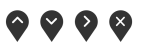

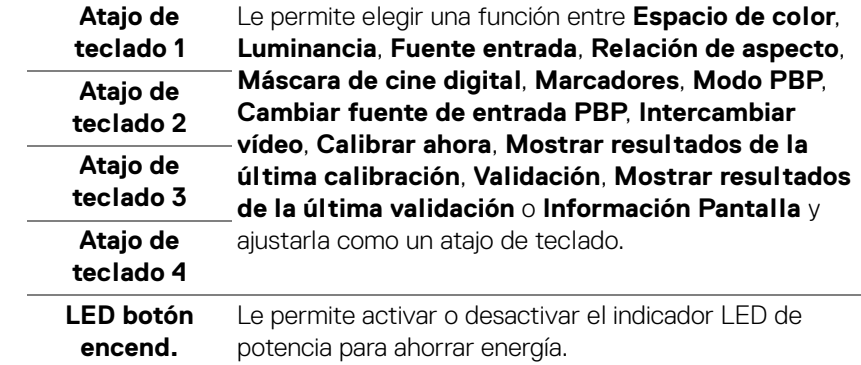

<span id="page-57-0"></span>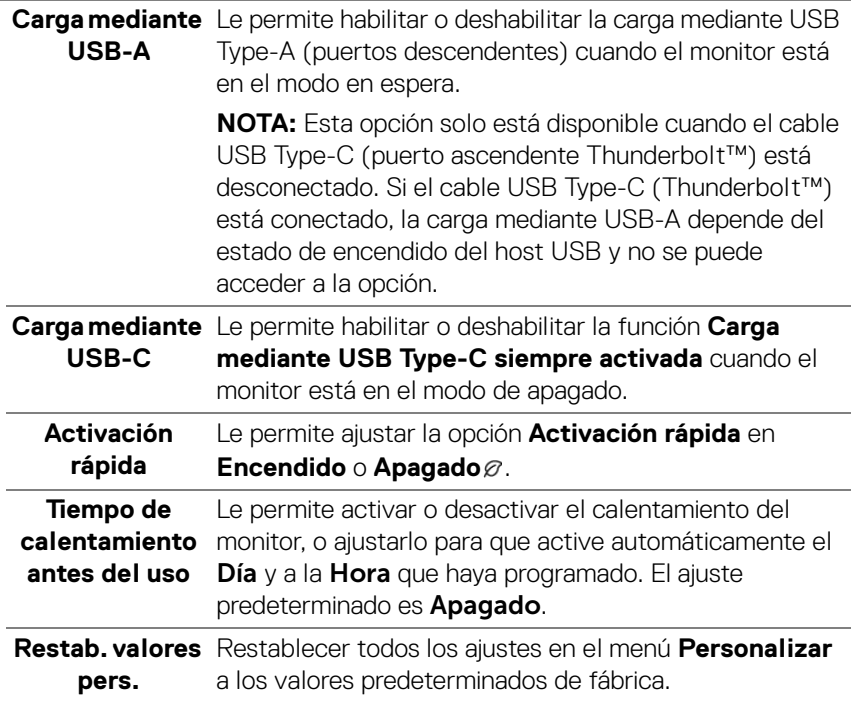

 $($ DELL

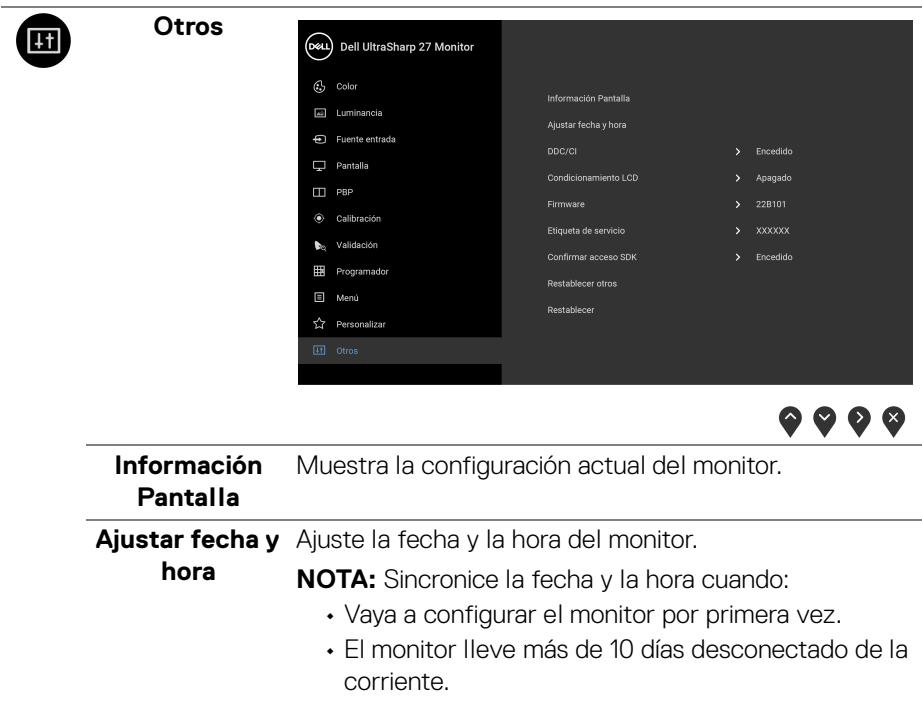

 $($ DELL $)$ 

**DDC/CI** La función **DDC/CI** (Canal de datos de pantalla / Interfaz de comandos) permite ajustar los parámetros del monitor (brillo, balance de color, etc.) por medio de un software instalado en su equipo informático. Puede desactivar esta función seleccionando **Apagado**. Active esta función para conseguir la mejor experiencia para el usuario y un rendimiento óptimo de su monitor.

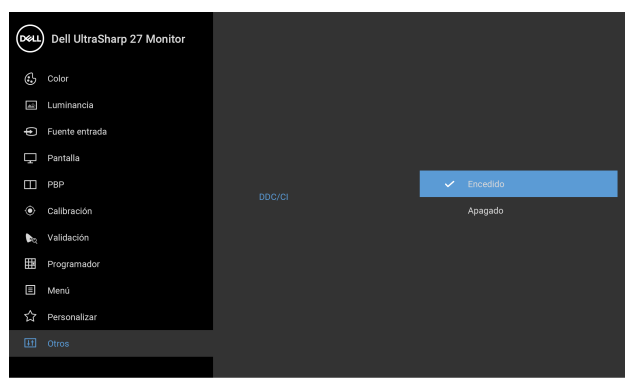

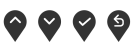

**Condicionamiento LCD** Permite reducir los casos improbables de retención de imagen. Dependiendo del grado de retención de imagen, el programa podría necesitar un cierto tiempo para funcionar. Puede activar esta función seleccionando **Encendido**.

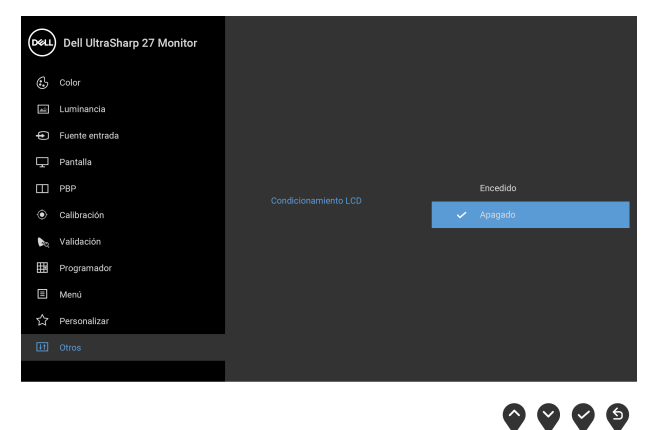

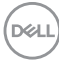

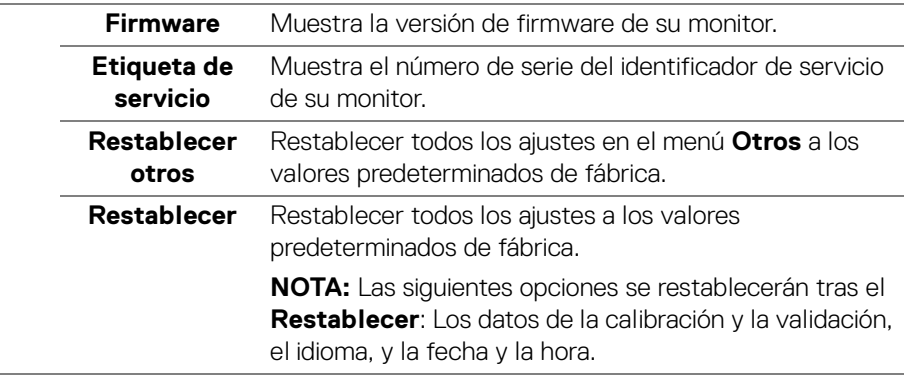

#### **Mensajes de advertencia del menú OSD**

Si el monitor no admite un modo de resolución concreto, aparecerá el mensaje siguiente:

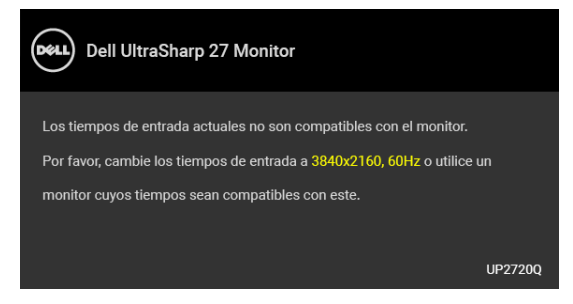

#### **NOTA: El mensaje puede diferir ligeramente según la señal de entrada conectada.**

Significa que el monitor no puede sincronizarse con la señal que está recibiendo desde el PC. Consulte **[Especificaciones del monitor](#page-13-0)** para saber cuáles son los rangos de frecuencia horizontal y vertical compatibles con este monitor. El modo recomendado es 3840 x 2160.

Podrá ver el mensaje siguiente antes de desactivar la función DDC/CI:

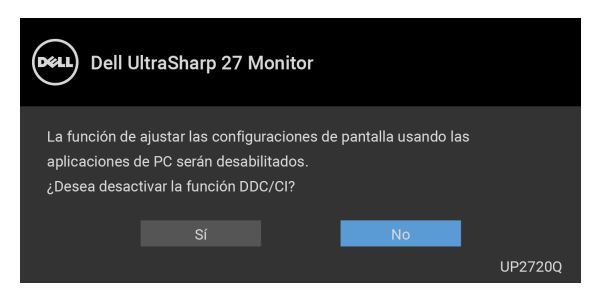

**DEL** 

Cuando ajuste el nivel de **Luminancia** por primera vez, aparecerá el siguiente mensaje:

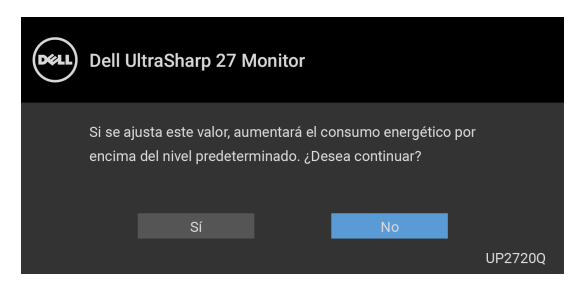

#### **NOTA: Si se selecciona Sí, el mensaje no aparecerá la próxima vez que desee cambiar el ajuste de Luminancia.**

Al cambiar por primera vez la configuración predeterminada de las funciones de ahorro energético, como **Compens. uniform.**, **Potencia de módulo de calibración**, **Carga mediante USB-A**, **Carga mediante USB-C** o **Activación rápida**, aparecerá el siguiente mensaje:

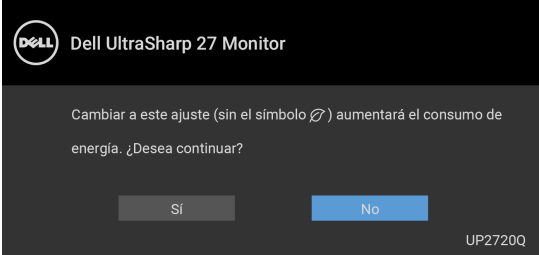

**NOTA: Si selecciona Sí para cualquiera de las funciones mencionadas anteriormente, el mensaje no aparecerá la próxima vez que desee cambiar la configuración de estas funciones. Cuando realice un restablecimiento de fábrica, volverá a aparecer el mensaje.**

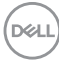

Podrá ver el mensaje siguiente antes de activar la función **Bloquear**:

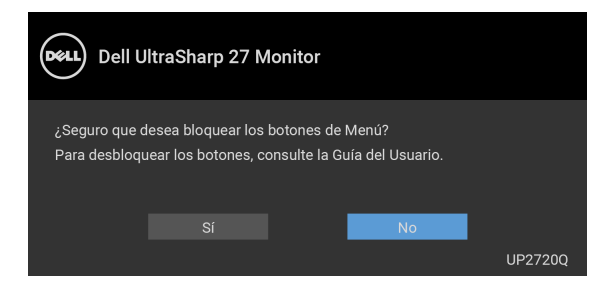

#### **NOTA: El mensaje puede diferir ligeramente según la opción seleccionada.**

Si el monitor entra en el modo de espera, aparecerá el siguiente mensaje:

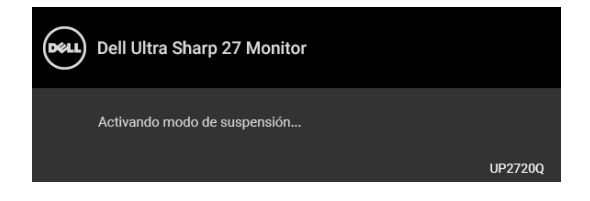

Active su equipo y el monitor para acceder al **[OSD](#page-41-1)**.

#### **NOTA: El mensaje puede diferir ligeramente según la señal de entrada conectada.**

Si pulsa cualquier botón que no sea el botón de encendido, aparecerá el siguiente mensaje, dependiendo de la entrada seleccionada:

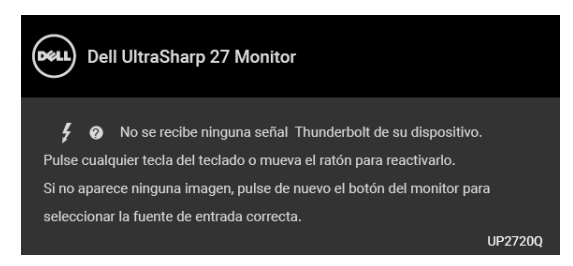

**NOTA: El mensaje puede diferir ligeramente según la señal de entrada conectada.**

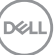

Si selecciona la entrada **Thunderbolt**, **HDMI**, o **DP** y no conecta el cable correspondiente, se mostrará un cuadro de diálogo flotante como el siguiente.

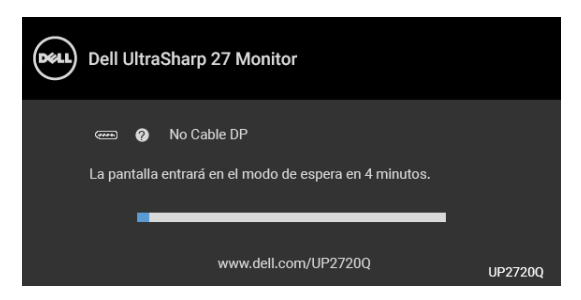

#### **NOTA: El mensaje puede diferir ligeramente según la señal de entrada conectada.**

Si el monitor tiene activada la entrada DP/HDMI y hay un cable Thunderbolt™ 3 Activo conectado a un portátil que admite el modo alternativo con DP, al habilitar la opción **[Carga mediante USB-C](#page-57-0)**, aparecerá el siguiente mensaje:

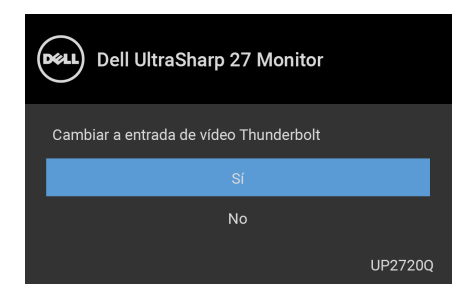

Al seleccionar **Restablecimiento de fábrica**, aparecerá el siguiente mensaje:

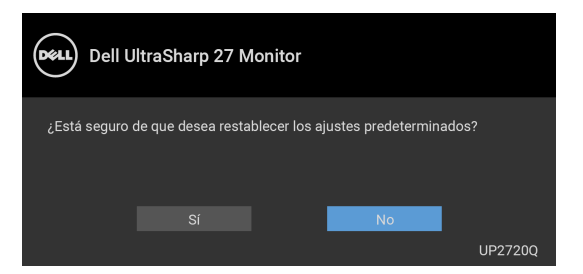

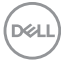

Al seleccionar **Sí**, aparecerá el siguiente mensaje:

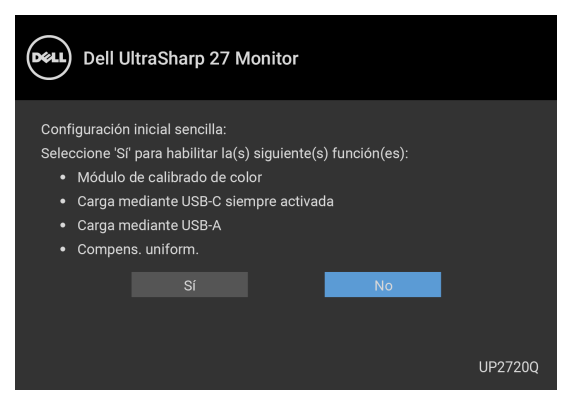

Consulte **[Solución de problemas](#page-75-0)** para obtener más información.

# **Ajuste de la resolución máximo**

Para configurar la resolución Máxima del monitor:

En Windows® 7, Windows® 8 y Windows® 8.1:

- **1.** Solo para Windows® 8 y Windows® 8.1, seleccione el mosaico Escritorio para cambiar al escritorio clásico.
- **2.** Haga clic con el botón derecho del ratón sobre el escritorio y seleccione **Resolución de pantalla**.
- **3.** Haga clic en la Lista desplegable de la Resolución de pantalla y seleccione **3840 x 2160**.
- **4.** Haga clic en **Aceptar**.

En Windows® 10:

- **1.** Haga clic con el botón derecho del ratón en el escritorio, y después en **Configuración de pantalla**.
- **2.** Haga clic en **Configuración de pantalla avanzada**.
- **3.** Haga clic en la lista desplegable de **Resolución** y seleccione **3840 x 2160**.
- **4.** Haga clic en **Aplicar**.

Si no ve la opción 3840 x 2160, puede que tenga que comprobar si su tarjeta gráfica es compatible con 4K a 60 Hz. Si es compatible con 4K a 60 Hz, actualice el controlador de la tarjeta gráfica. Si no es compatible con 4K a 60 Hz, en función de su ordenador, realice uno de los siguientes procedimientos:

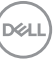

Si dispone de un equipo de sobremesa o portátil Dell:

• Acceda a **<http://www.dell.com/support>**, introduzca su identificador de servicio y descargue el último controlador disponible para su tarjeta gráfica.

Si está utilizando un equipo de otra marca (portátil o de sobremesa):

- Acceda al sitio de soporte de su equipo y descargue los controladores gráficos más actualizados.
- Acceda al sitio web de su tarjeta gráfica y descargue los controladores gráficos más actualizados.

# **Realizar una calibración de color**

Realice la **Calibración** con el colorímetro integrado para calibrar el color de su monitor.

### **Uso del menú OSD**

**1.** Utilice el menú OSD para establecer los criterios de calibración que prefiera. Luego seleccione **Calibrar ahora**.

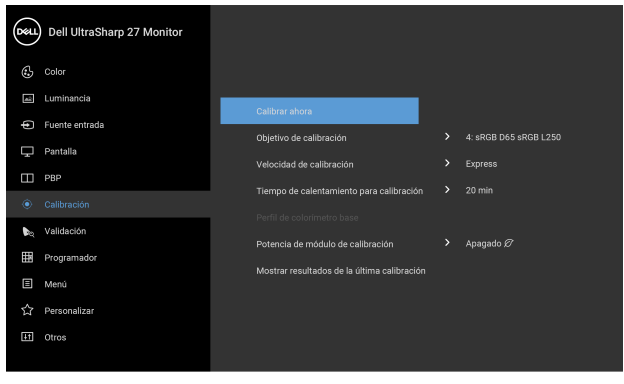

# $\bullet$   $\bullet$   $\bullet$

**2.** Aparecerá el siguiente mensaje, seleccione **Sí** para continuar con el proceso.

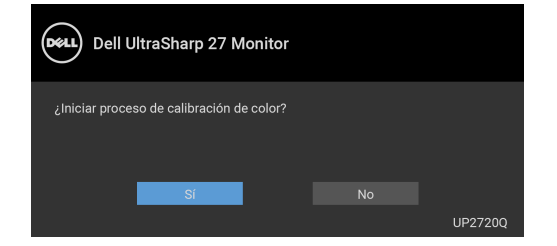

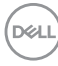

**3.** La calibración se iniciará automáticamente.

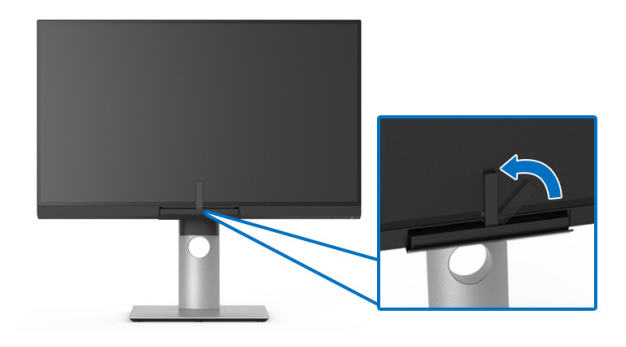

#### **Uso del atajo de teclado con una señal de vídeo**

- **1.** Pulse cualquiera de los botones de **Función** para mostrar los atajos de teclado.
- **2.** Pulse el botón  $\bullet$ .

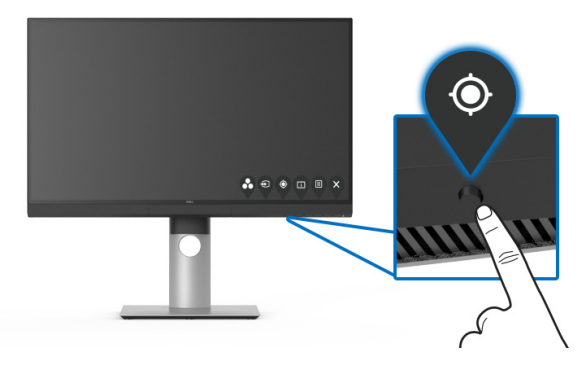

**3.** Aparecerá el siguiente mensaje, seleccione **Sí** para continuar con el proceso.

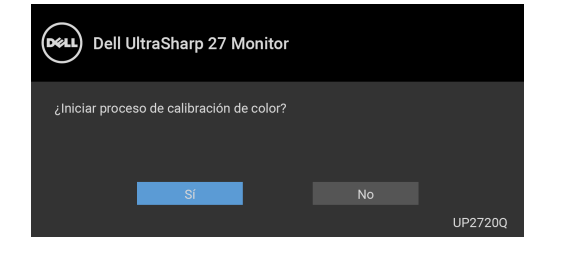

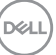

**4.** La calibración se iniciará automáticamente.

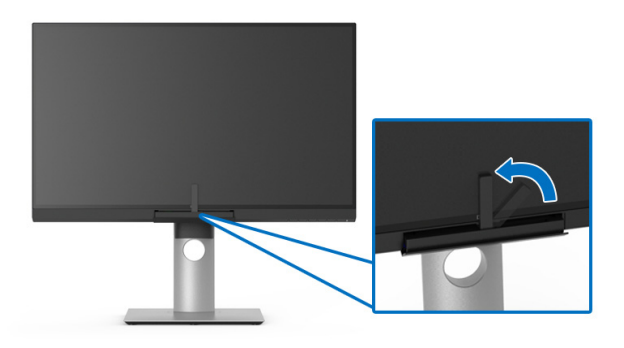

#### **Uso del atajo de teclado sin una señal de vídeo**

Puede realizar la calibración del monitor sin adquirir una señal de entrada del ordenador.

- **1.** Pulse cualquiera de los botones de **Función** para mostrar los atajos de teclado.
- **2.** Pulse el botón  $\bullet$ .

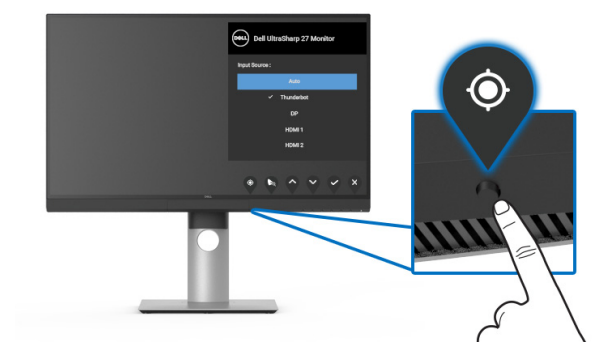

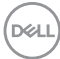

**3.** La calibración se iniciará automáticamente.

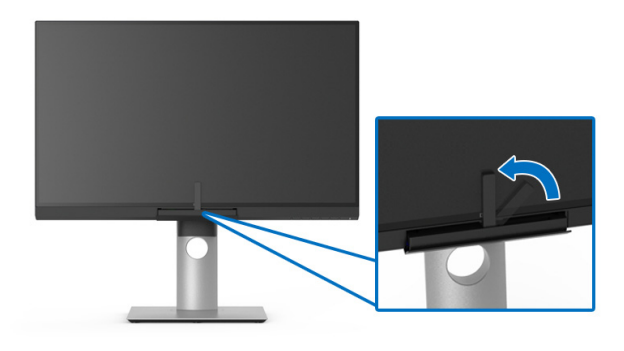

### **NOTA: No se recomienda la calibración en el Modo Retrato.**

**NOTA: Para más información sobre la funcionalidad, consulte [Calibración](#page-50-0)**.

# **Detener el proceso de calibración**

Puede detener el proceso de calibración en cualquier momento.

**1.** Durante el proceso de calibración, pulse cualquiera de los botones de **Función** y aparecerá el siguiente mensaje.

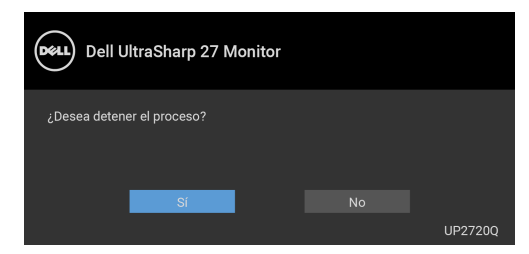

**2.** Seleccione **Sí** para detener el proceso.

# **Realizar una validación de color**

Realice la **Validación** de la calibración de color con el colorímetro integrado.

#### **Uso del menú OSD**

**1.** Utilice el menú OSD para establecer los criterios de validación que prefiera. Luego seleccione **Validar ahora** para iniciar el proceso de validación.

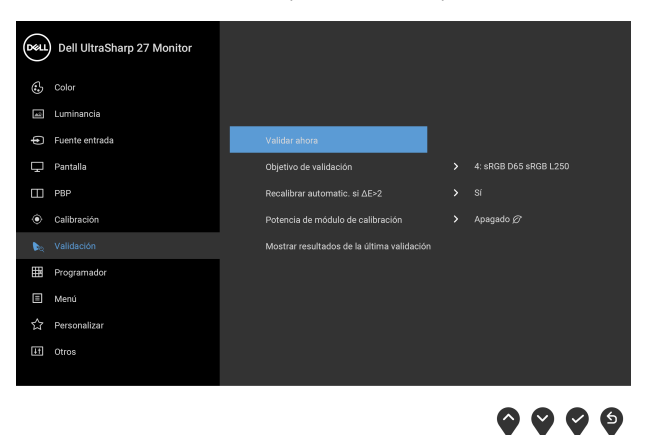

**2.** Aparecerá el siguiente mensaje, seleccione **Sí** para continuar con el proceso.

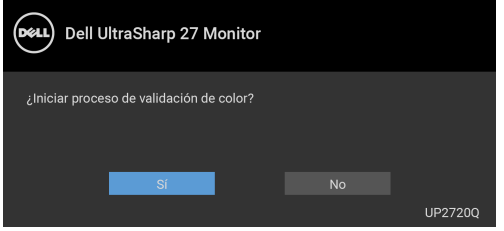

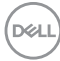

**3.** La validación se iniciará automáticamente.

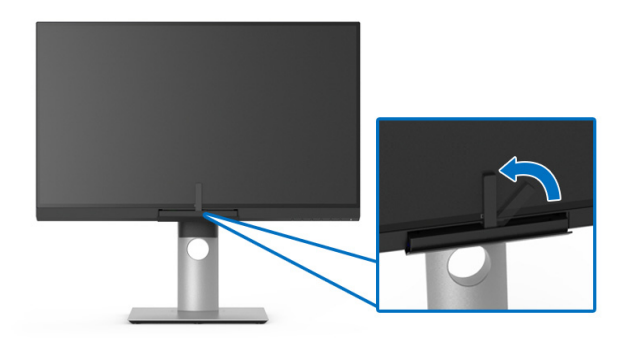

#### **Uso del atajo de teclado sin una señal de vídeo**

Puede realizar la validación del monitor sin adquirir una señal de entrada del ordenador.

- **1.** Pulse cualquiera de los botones de **Función** para mostrar los atajos de teclado.
- **2.** Pulse el botón  $\bullet$ .

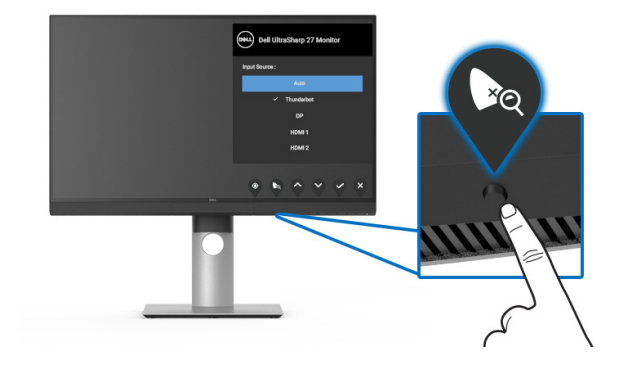

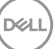

**3.** Aparecerá el siguiente mensaje, seleccione **Sí** para continuar con el proceso.

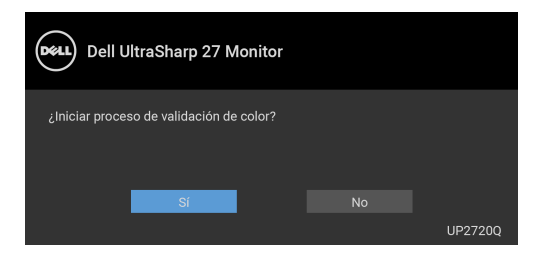

**NOTA: No se recomienda la validación en el Modo Retrato.**

**NOTA: Para más información sobre la funcionalidad, consulte [Validación.](#page-52-0)**

# **Detener el proceso de validación**

Puede detener el proceso de validación en cualquier momento.

**1.** Durante el proceso de validación, pulse cualquiera de los botones de **Función** y aparecerá el siguiente mensaje.

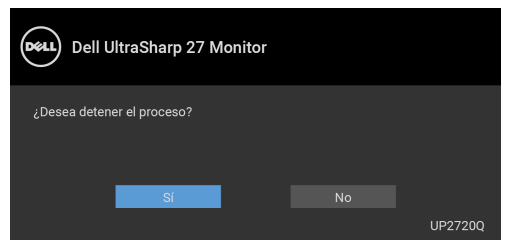

**2.** Seleccione **Sí** para detener el proceso.

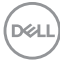
### **Uso de las funciones de inclinación, balanceo y extensión vertical**

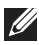

**NOTA: Esto es aplicable a los monitores con soporte. Cuando se adquiere cualquier soporte, por favor consulte la respectiva guía de instalación de soporte para obtener instrucciones de instalación.**

#### **Inclinación, balanceo**

Con el soporte conectado al monitor, puede inclinar y girar el monitor en el ángulo de visualización más cómodo.

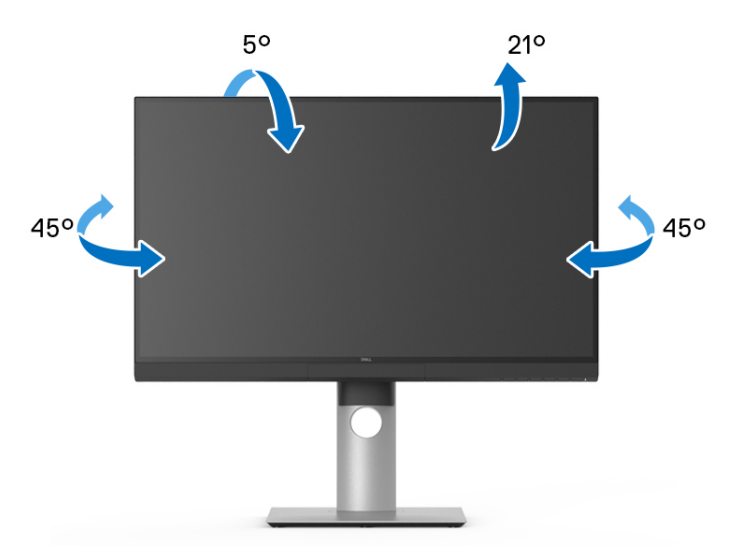

**NOTA: El soporte se entrega desinstalada cuando el monitor se envía desde la fábrica.**

DØL

#### <span id="page-73-0"></span>**Extensión vertical**

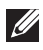

**NOTA: El soporte se extiende verticalmente hasta 130 mm. Las figuras siguientes ilustran cómo extender el soporte verticalmente.**

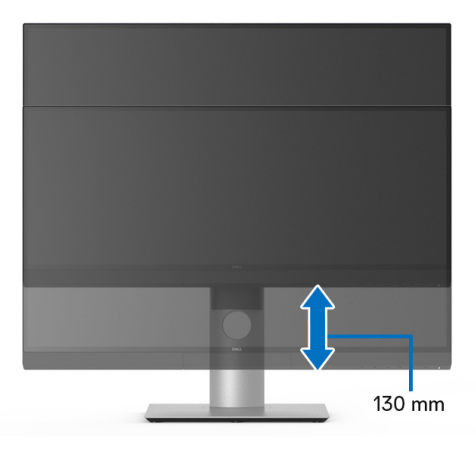

#### **Girar el monitor**

Antes de girar el monitor, debe extenderlo verticalmente por completo (**[Extensión](#page-73-0)  [vertical](#page-73-0)**) o inclinarlo por completo para evitar golpear el lado inferior del monitor.

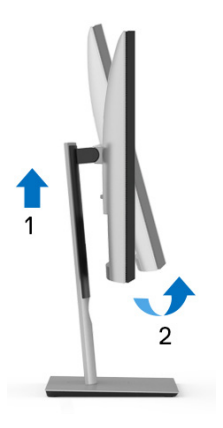

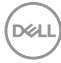

#### **Girar a la derecha**

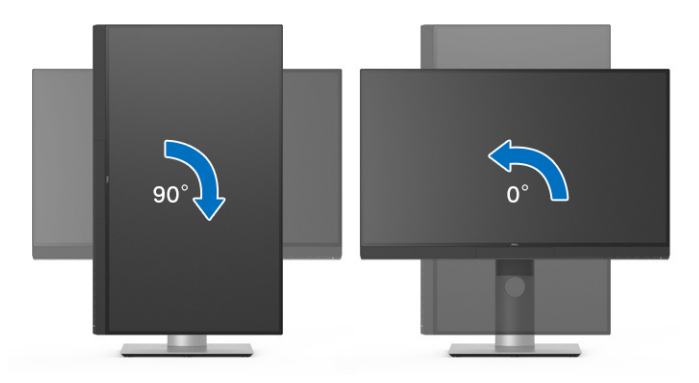

#### **Girar a la izquierda**

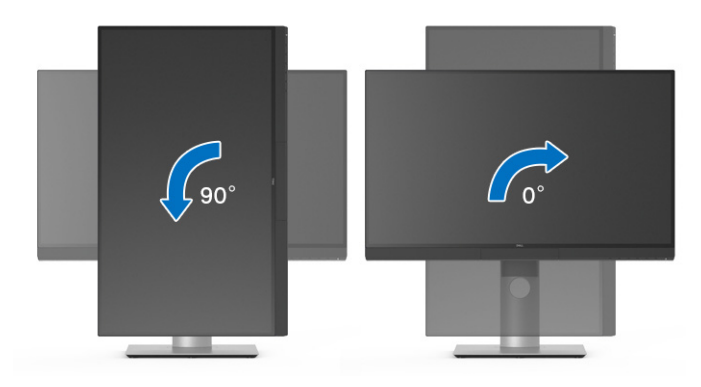

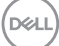

# **Solución de problemas**

**ADVERTENCIA: Antes de iniciar cualquier de los procedimientos de esta sección, siga las [Instrucciones de seguridad.](#page-86-0)**

#### **Test automático**

El monitor le proporciona una función de comprobación automática que verifica que el monitor funciona adecuadamente. Si el monitor y el PC están conectados correctamente pero la pantalla del monitor permanece oscura, ejecute la comprobación automática de la manera siguiente:

- **1.** Apague el PC y el monitor.
- **2.** Desconecte el cable del vídeo de la parte trasera del PC.
- **3.** Encienda el monitor.

Aparecerá el cuadro de diálogo flotante en la pantalla (contra un fondo negro) si el monitor no detecta una señal de vídeo y está funcionando correctamente. Cuando se encuentre en el modo de comprobación automática, la luz LED permanece en blanco. Dependiendo también de la entrada seleccionada, el diálogo que se muestra a continuación será examinado en la pantalla.

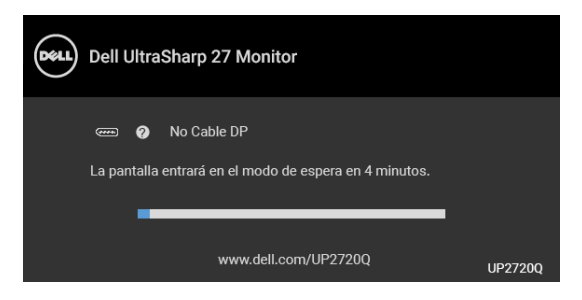

#### **NOTA: El mensaje puede diferir ligeramente según la señal de entrada conectada.**

- **4.** Este cuadro también aparece durante el funcionamiento normal del sistema si el cable del vídeo se desconecta o resulta dañado.
- **5.** Apague el monitor y vuelva a conectar el cable del vídeo; encienda el PC y el monitor.

Si la pantalla de su monitor permanece vacía después de llevar a cabo el procedimiento anterior, compruebe el controlador de vídeo y el equipo, ya que el monitor funciona correctamente.

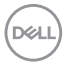

## **Diagnóstico integrado**

Su monitor dispone de una herramienta de diagnóstico integrado que le ayudará a determinar si el problema que experimenta es un problema de su monitor, o del sistema informático y la tarieta gráfica.

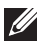

**NOTA: Puede ejecutar el diagnóstico integrado sólo si desconecta el cable de vídeo y el monitor se encuentra en el** *modo de prueba***.**

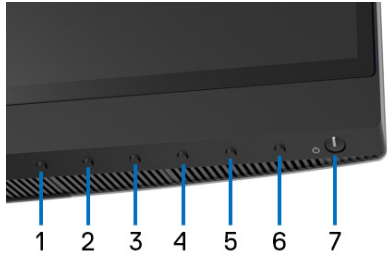

Para realizar el diagnóstico integrado:

- **1.** Asegúrese de que la pantalla está limpia (que no existan partículas de polvo en la superficie de la pantalla).
- **2.** Desconecte el cable de vídeo de la parte trasera del equipo o el monitor. El monitor pasará entonces al modo de comprobación.
- **3.** Mantenga pulsado el **Botón 6** en el panel delantero durante 4 segundos y aparecerá el siguiente mensaje:

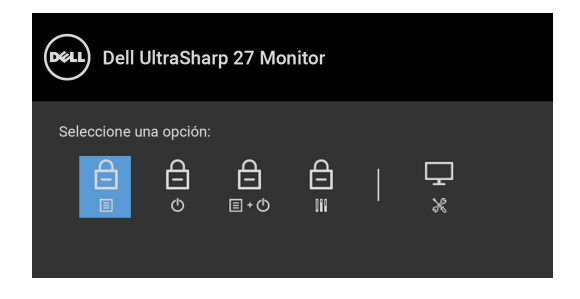

**DEL** 

**4.** Pulse el botón  $\Omega$  para resaltar el icono Diagnóstico y luego pulse el botón

y aparecerá la pantalla gris.

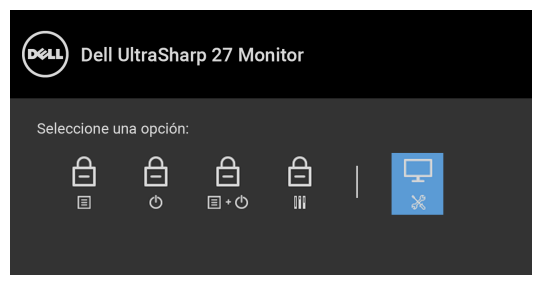

- **5.** Inspeccione con cuidado si existen anormalidades en la pantalla.
- **6.** Presione el **Botón 1** de nuevo en el panel delantero. El color de la pantalla cambiará a rojo.
- **7.** Inspeccione si existen anormalidades en la pantalla.
- **8.** Repita los pasos 6 y 7 para verificar las pantallas verde, azul, negro, blanca y de texto.

La prueba habrá finalizado cuando aparezca la pantalla de texto. Para salir, pulse de nuevo el **Botón 1**.

Si no detecta ninguna anormalidad en la pantalla después de utilizar la herramienta de diagnóstico integrada, significa que el monitor funciona correctamente. Compruebe la tarjeta de vídeo y el equipo.

## **Carga mediante USB Type-C (Thunderbolt™) siempre activada**

El monitor le permite cargar su portátil o dispositivos móviles a través del cable Thunderbolt™ 3 Activo aunque el monitor esté apagado. Consulte **[Carga mediante](#page-57-0)  [USB-C](#page-57-0)** para obtener más información. Tal vez tenga que actualizar al último firmware para que esta función funcione correctamente.

Puede consultar su revisión de firmware actual en **[Firmware](#page-60-0)**. Si no está disponible, vaya al sitio de asistencia para descargas de Dell para conseguir el último programa de instalación de la aplicación (**Monitor Firmware Update Utility.exe**) y consulte la Guía del usuario de instrucciones de actualización de firmware: **[www.dell.com/](http://www.dell.com/UP2720Q) [UP2720Q](http://www.dell.com/UP2720Q)**

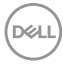

## **Problemas usuales**

La tabla siguiente contiene información general sobre problemas usuales en este tipo de monitores y posibles soluciones:

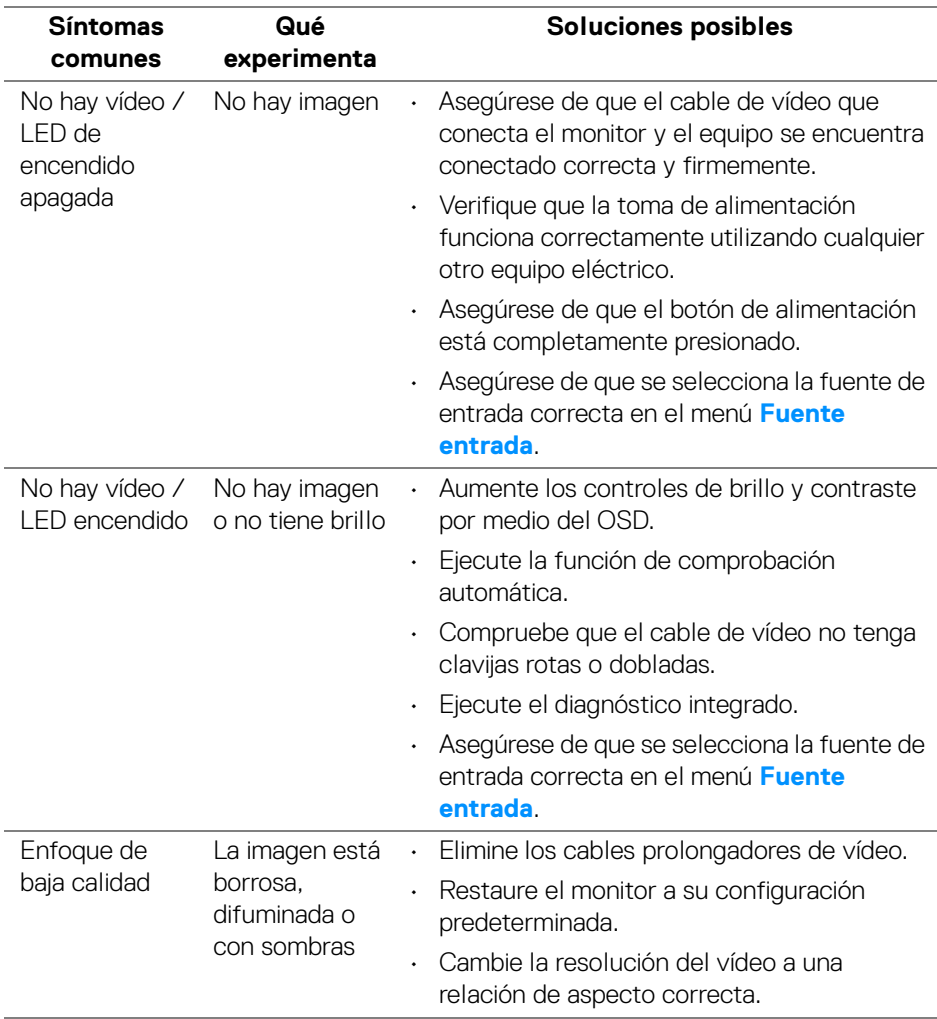

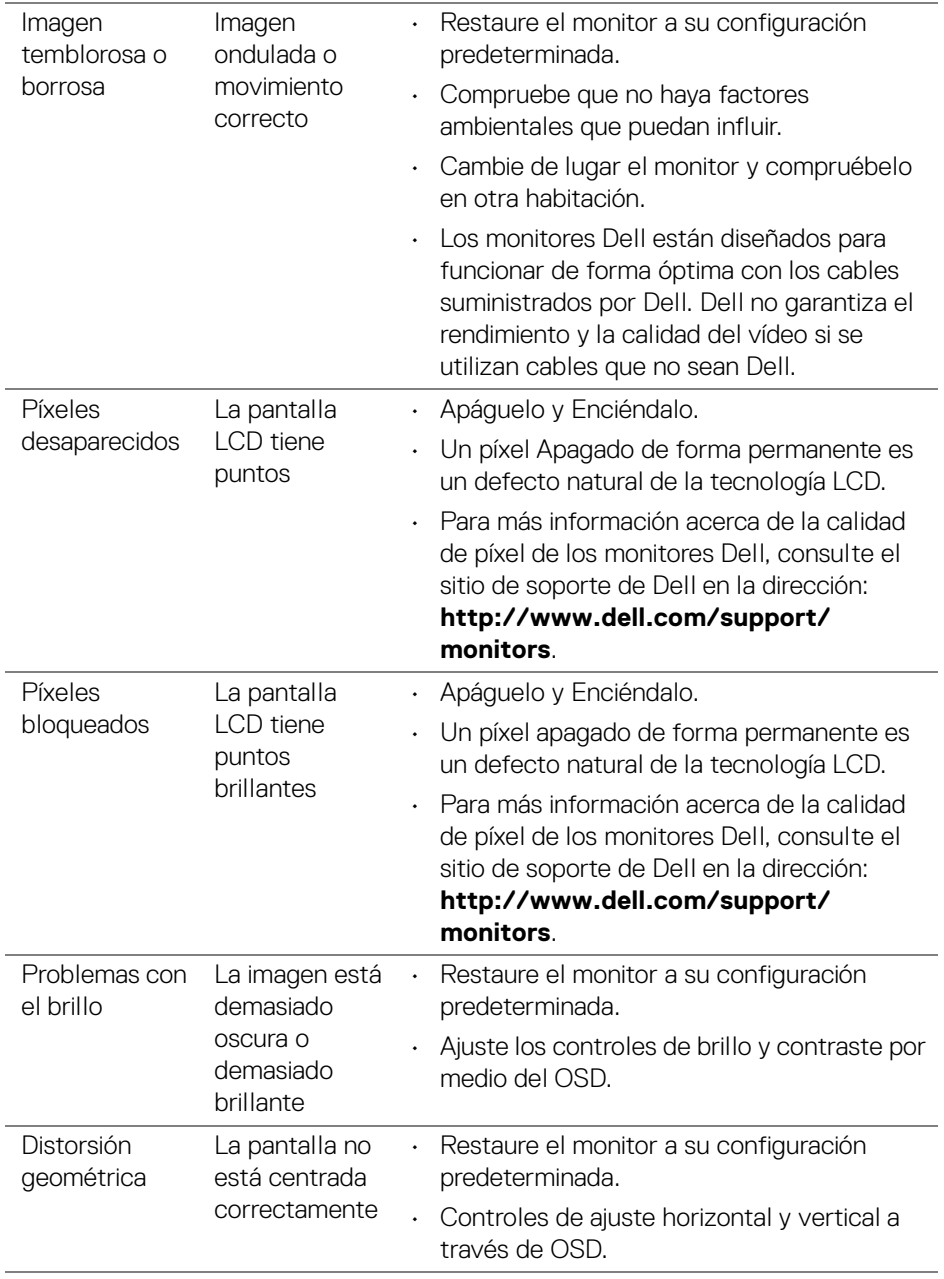

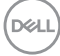

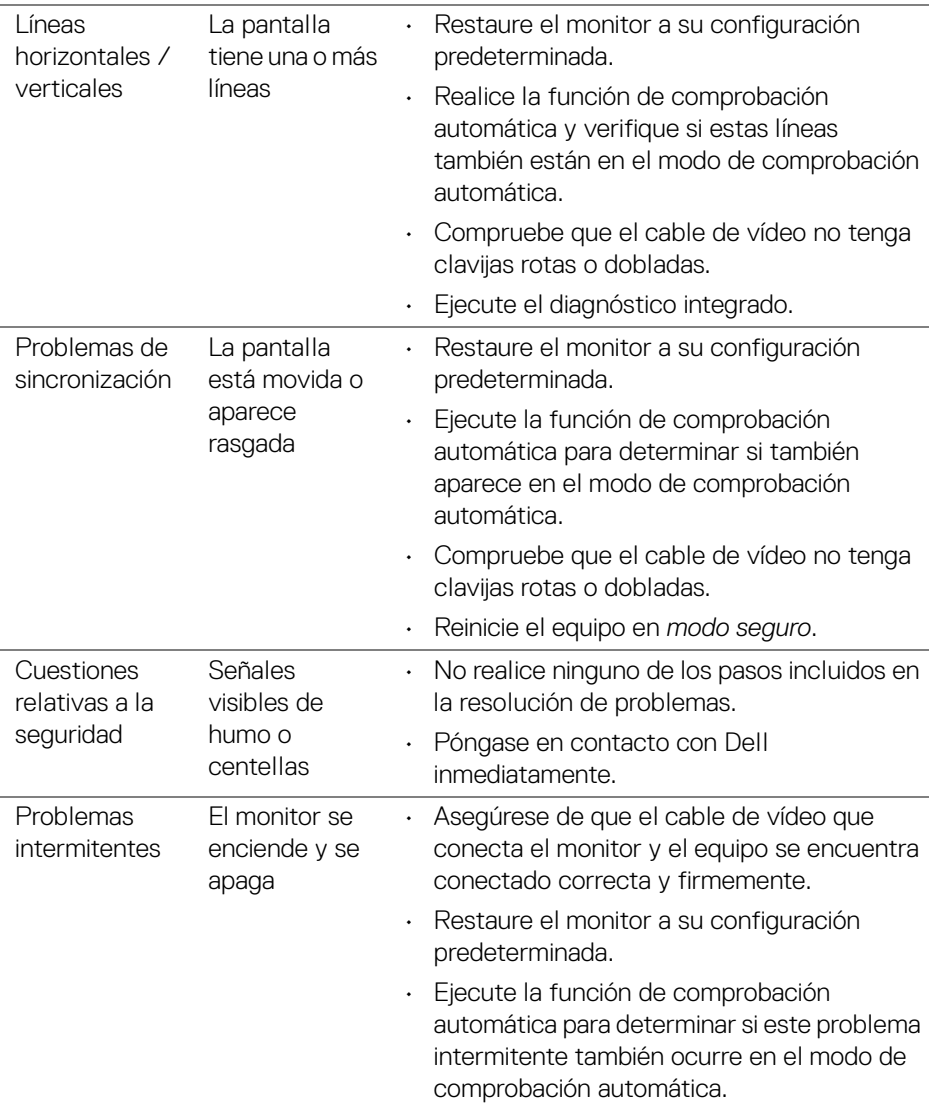

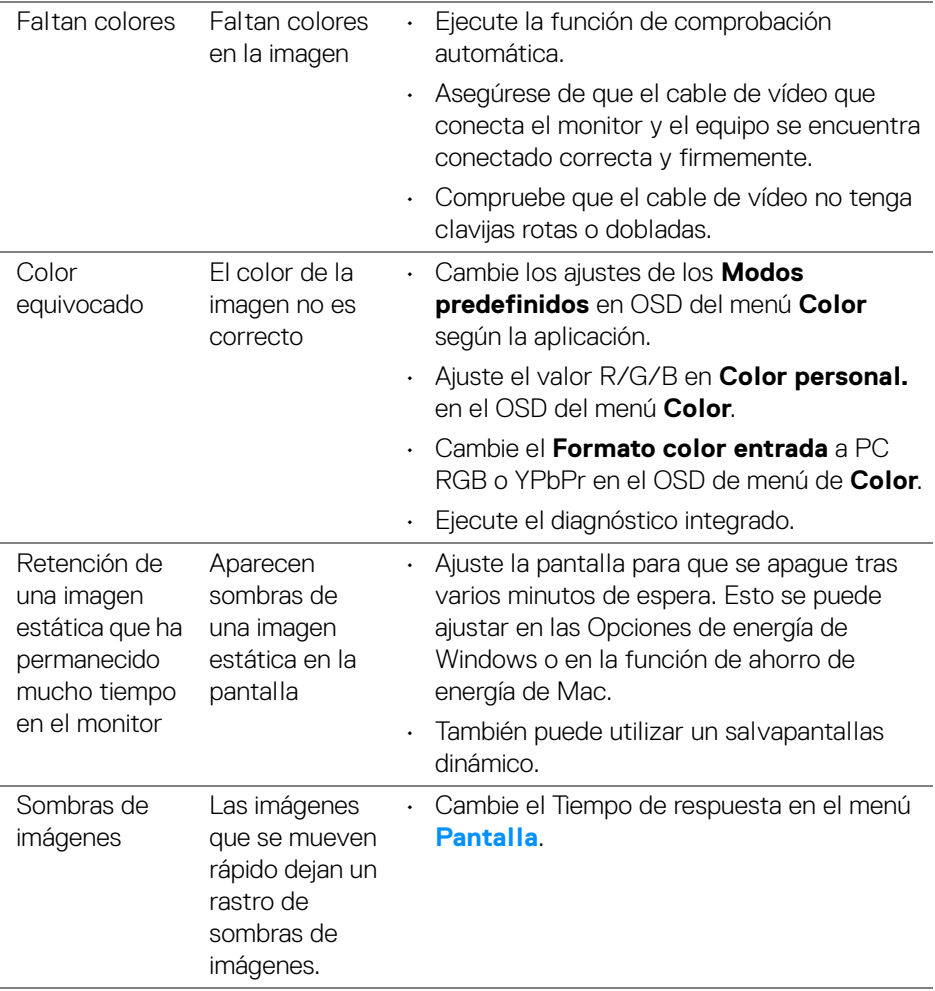

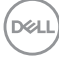

## **Problemas específicos del producto**

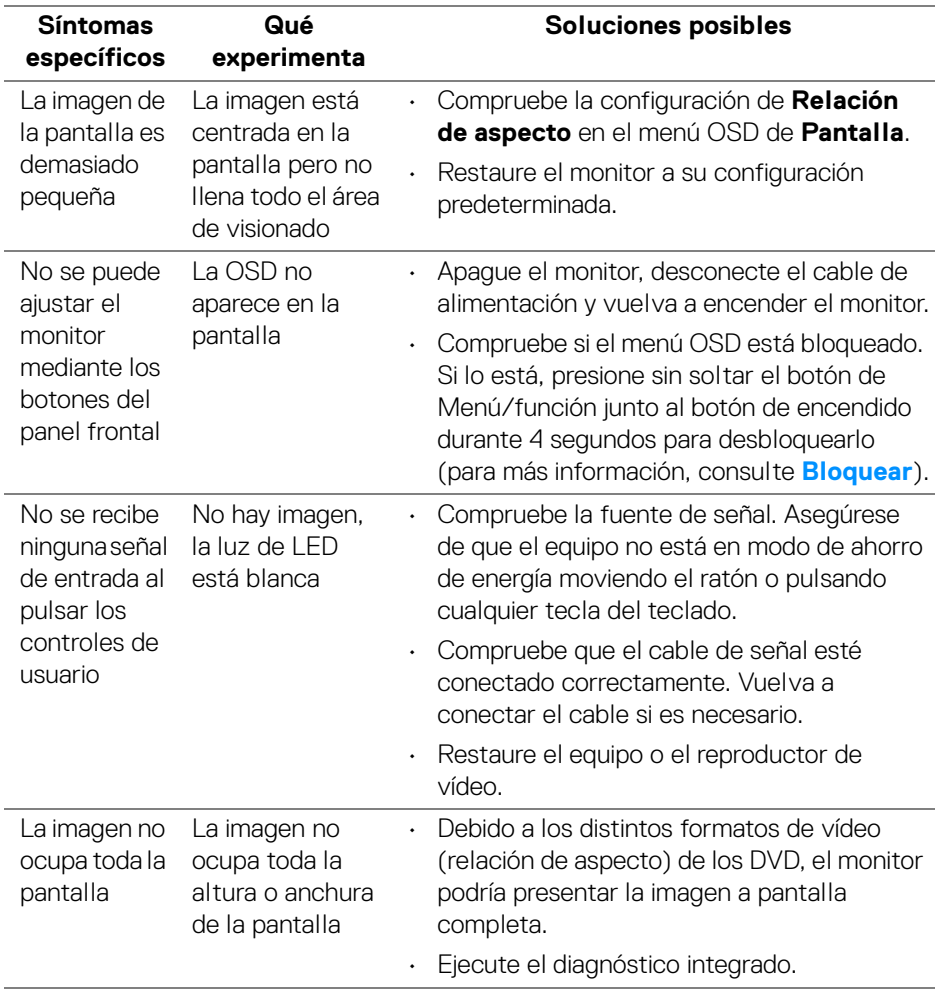

(dell

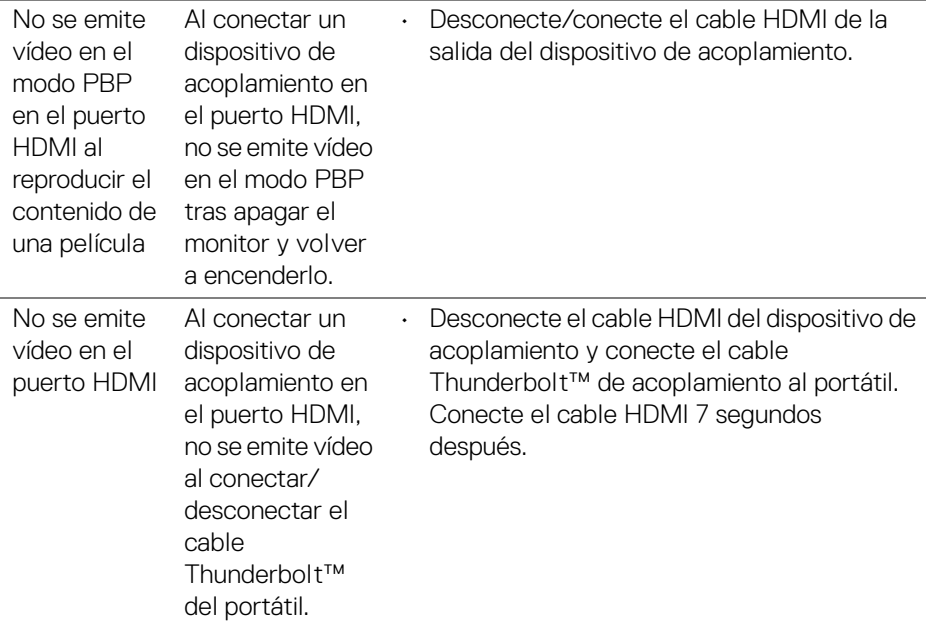

## **Problemas específicos de Bus Serie Universal (USB)**

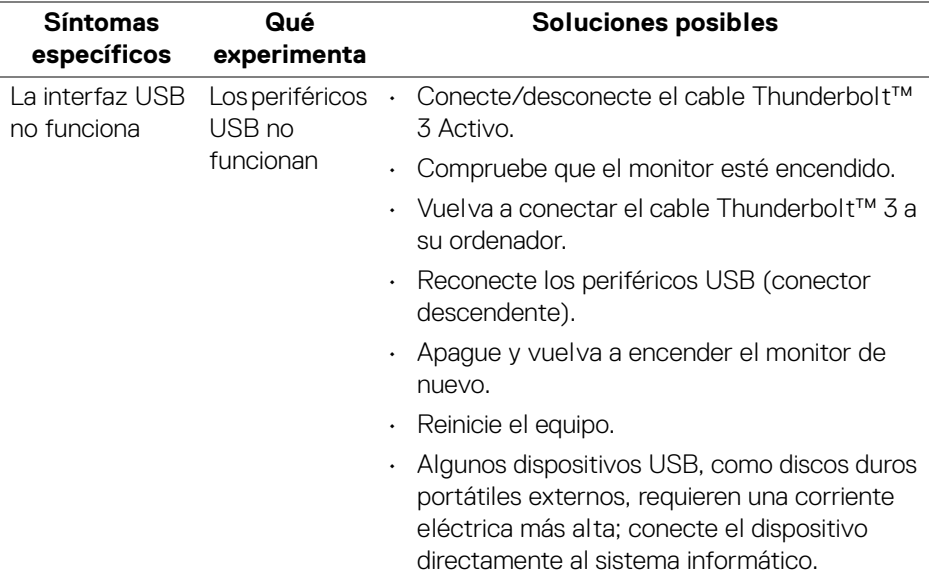

 $(\mathsf{bell})$ 

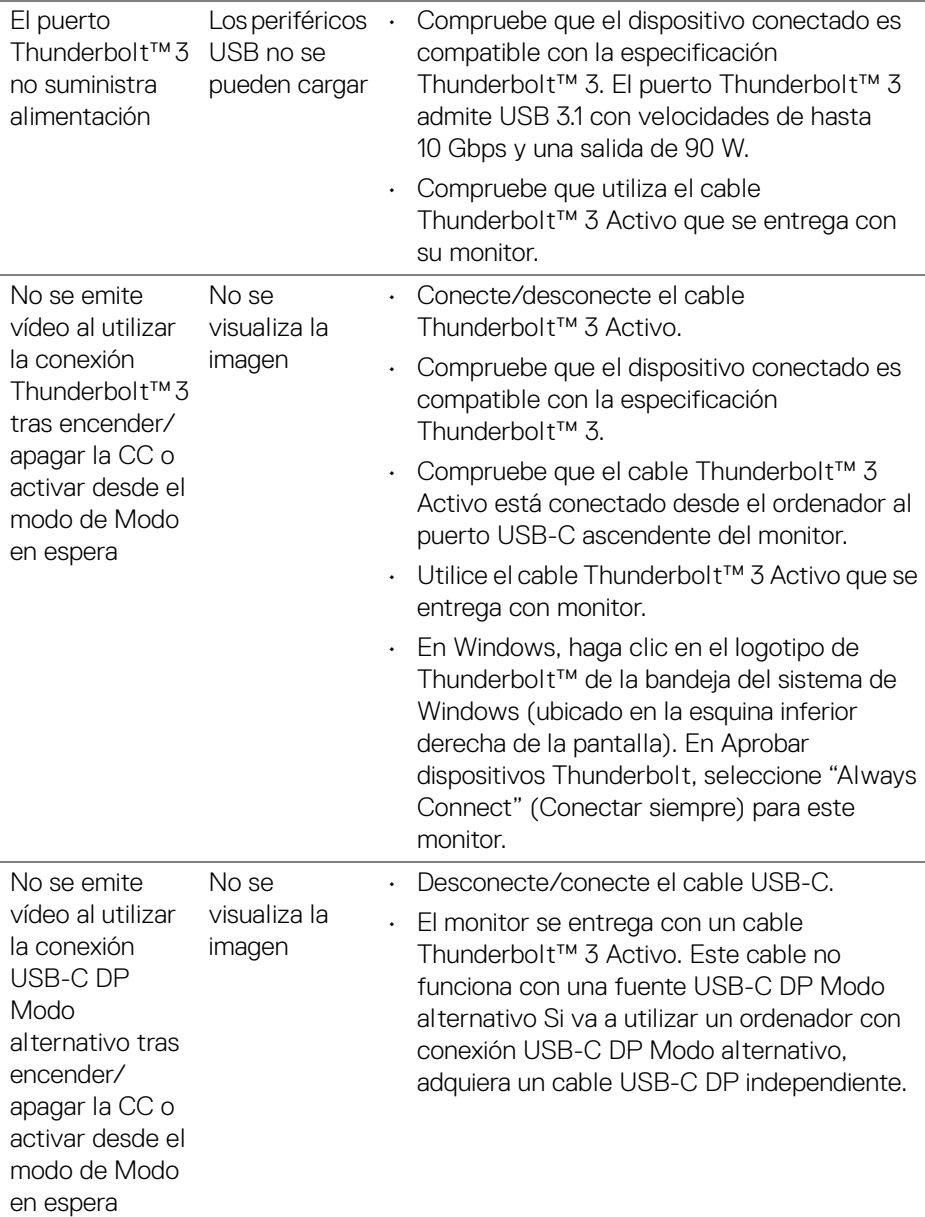

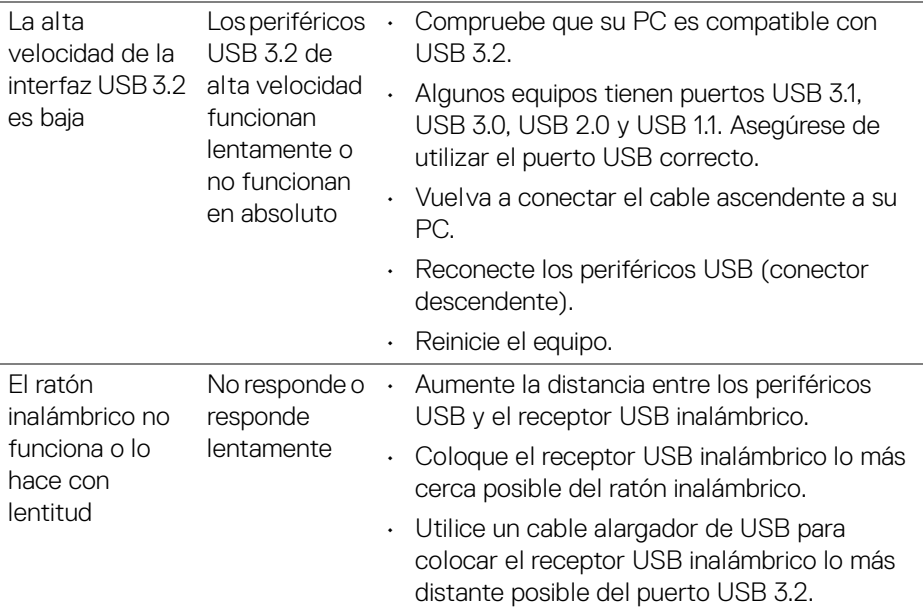

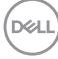

# **Apéndice**

#### <span id="page-86-0"></span>**ADVERTENCIA: Instrucciones de seguridad**

**ADVERTENCIA: Uso de controles, ajustes o procedimientos distintos de los especificados en esta documentación podría resultar en exposición a zona de descarga, peligro eléctrico y/o riesgos mecánicos.**

Para más información sobre instrucciones de seguridad, consulte Información sobre seguridad, medio ambiente y normativas (SERI).

## **Declaración FCC (sólo para EE.UU.)**

Si desea más información sobre la Nota FCC y el resto de información reglamentaria, consulte la página web de normativas en [w](www.dell.com/regulatory_compliance)ww.dell.com/regulatory\_compliance.

## **Contacte con Dell**

Los clientes en Estados Unidos pueden llamar al 800-WWW-DELL (800-999- 3355).

**NOTA: Si no tiene una conexión a Internet activa, puede encontrar información de contacto en su factura de compra, nota de entrega, recibo o catálogo de productos Dell.**

**Dell proporciona varias opciones de soporte y de servicio en línea o por teléfono. La disponibilidad varía dependiendo del país y el producto, y puede que algunos servicios no estén disponibles en su zona.** 

- Asistencia técnica en línea www.dell.com/support/monitors
- Contactar con Dell ─ www.dell.com/contactdell

### **Base de datos de producto de la UE para la etiqueta de energía y hoja de información del producto**

UP2720Q: **https://eprel.ec.europa.eu/qr/344193**

DØL

## **Vídeo y compatibilidad con USB a través de USB-C**

Resolución de vídeo y compatibilidad con USB al conectar con el monitor a través de USB-C.

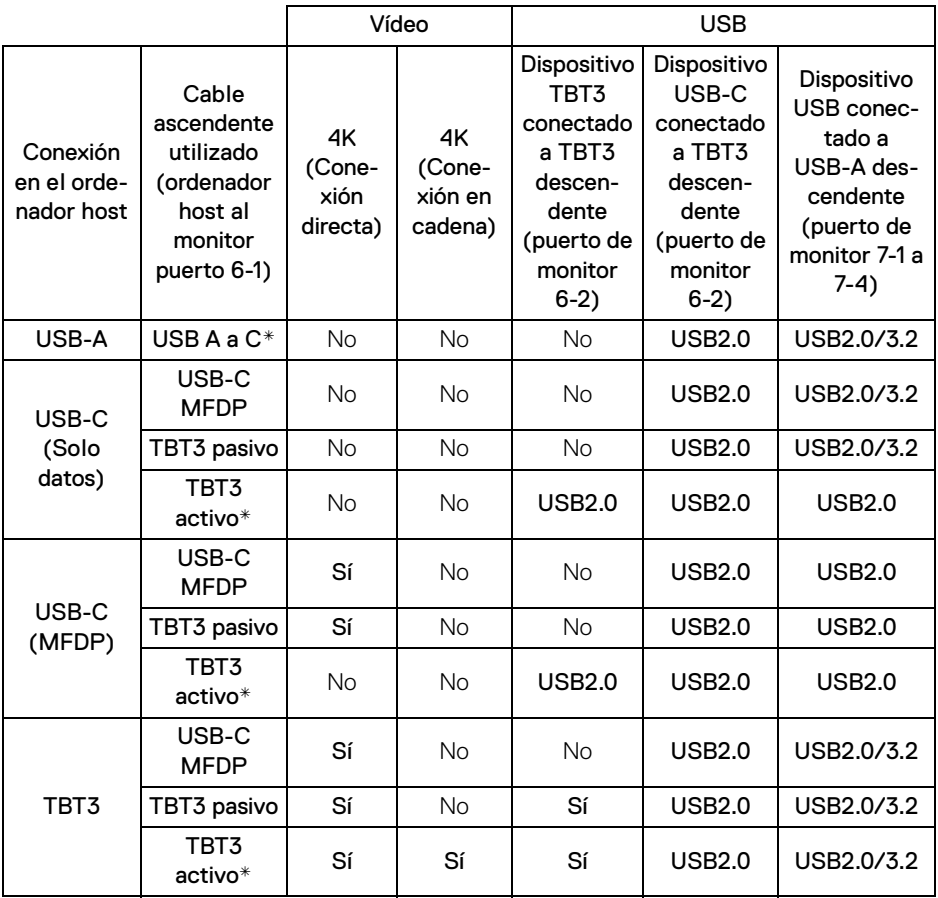

**\* Cable incluido con el monitor.**

**NOTA: TBT3 es la abreviatura de Thunderbolt™ 3.**

**NOTA: Consulte [Vista inferior](#page-11-0) para la asignación de puertos del monitor.**

**NOTA: Consulte [Conexión del monitor para función Thunderbolt™](#page-33-0)  [Multi-Stream Transport \(MST\)](#page-33-0) para la conexión en cadena.**

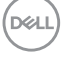

#### **Comprar un cable Thunderbolt™ 3 Pasivo**

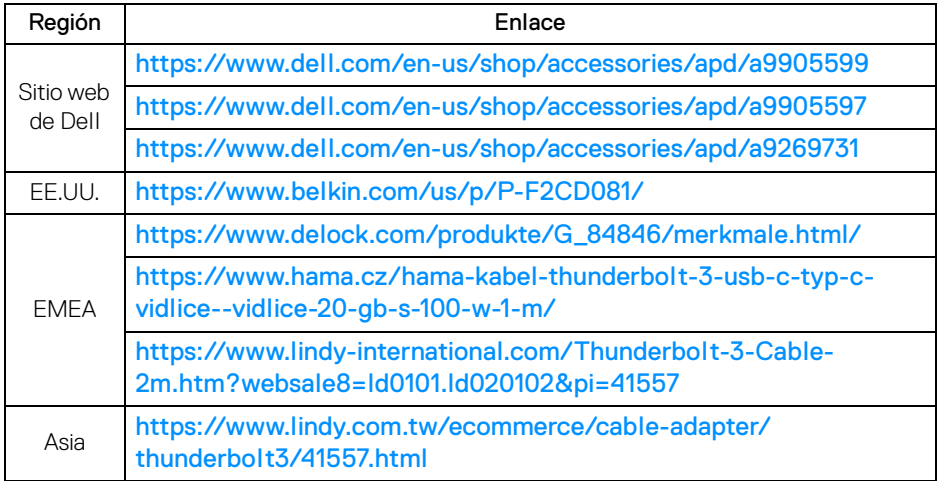

**NOTA: Los enlace se incluyen solo a modo de referencia y están sujetos a cambios sin previo aviso.**

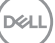